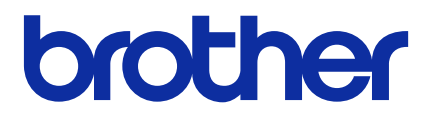

# **BRAdmin Professional 4**

Benutzerhandbuch

GER Version F

# **Copyright**

©2019 Brother Industries, Ltd. Alle Rechte vorbehalten.

Unangekündigte Änderungen an den Informationen in diesem Dokument bleiben vorbehalten. Die in diesem Dokument beschriebene Software wird im Rahmen eines Lizenzvertrags bereitgestellt. Die Software darf nur gemäß den Bestimmungen dieses Vertrags verwendet oder kopiert werden. Kein Teil dieser Veröffentlichung darf ohne vorherige schriftliche Genehmigung von Brother Industries, Ltd. in irgendeiner Form oder mit irgendwelchen Mitteln reproduziert werden.

## **Warenzeichen**

Brother ist entweder ein Warenzeichen oder ein eingetragenes Warenzeichen von Brother Industries, Ltd. Alle Warenzeichen und Produktnamen von Unternehmen, die auf Produkten, Dokumenten und anderen Materialien von Brother erscheinen, sind Warenzeichen oder eingetragene Warenzeichen der jeweiligen Unternehmen.

# **Wichtiger Hinweis**

Je nach Modell sind einige Funktionen möglicherweise nicht verfügbar.

Die Bildschirmabbildungen oder Bilddarstellungen in diesem Benutzerhandbuch dienen nur der Veranschaulichung und können von den tatsächlichen Produkten abweichen.

Der Inhalt dieses Dokuments sowie die Spezifikationen des Produkts können jederzeit ohne vorherige Ankündigung geändert werden.

# Inhaltsverzeichnis

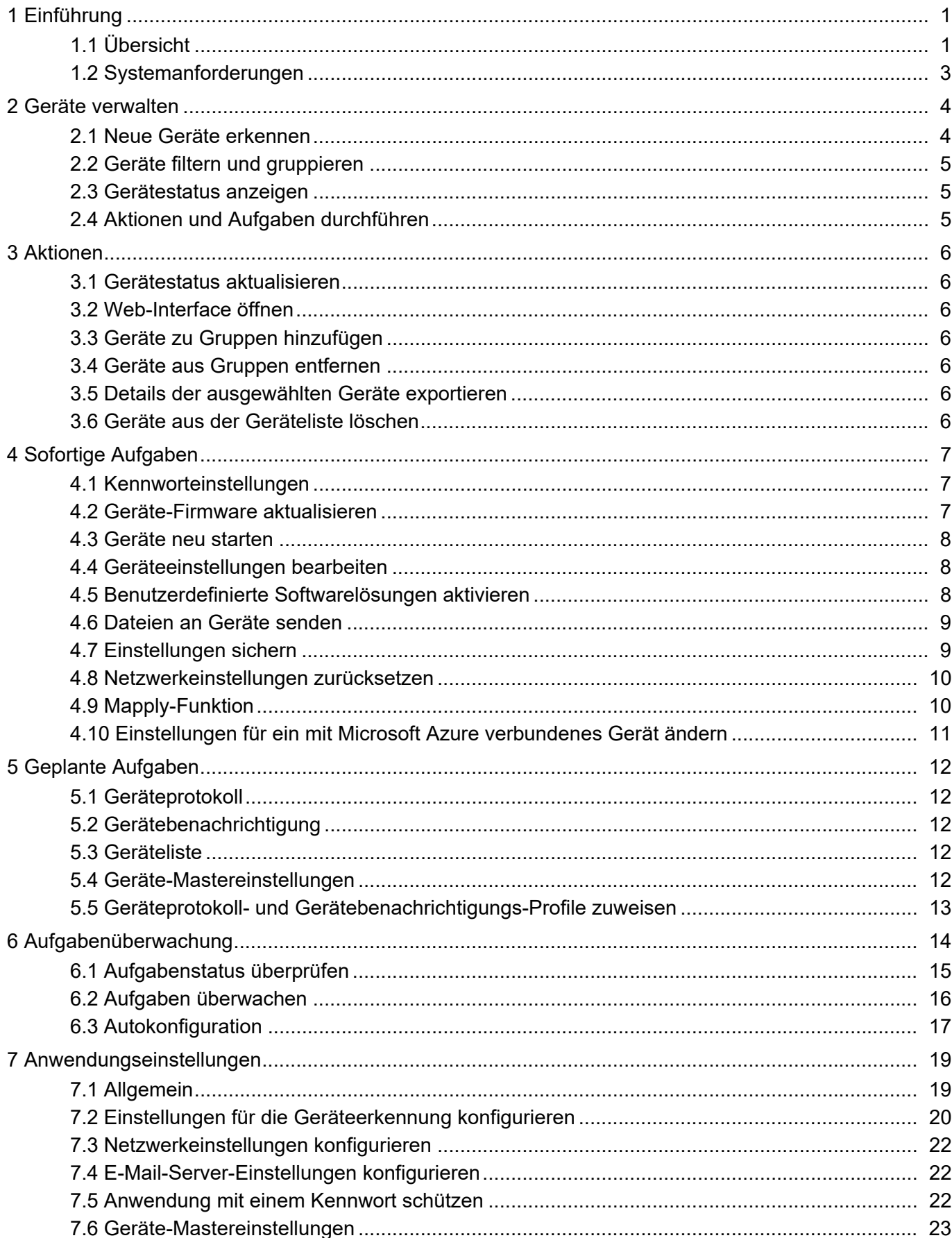

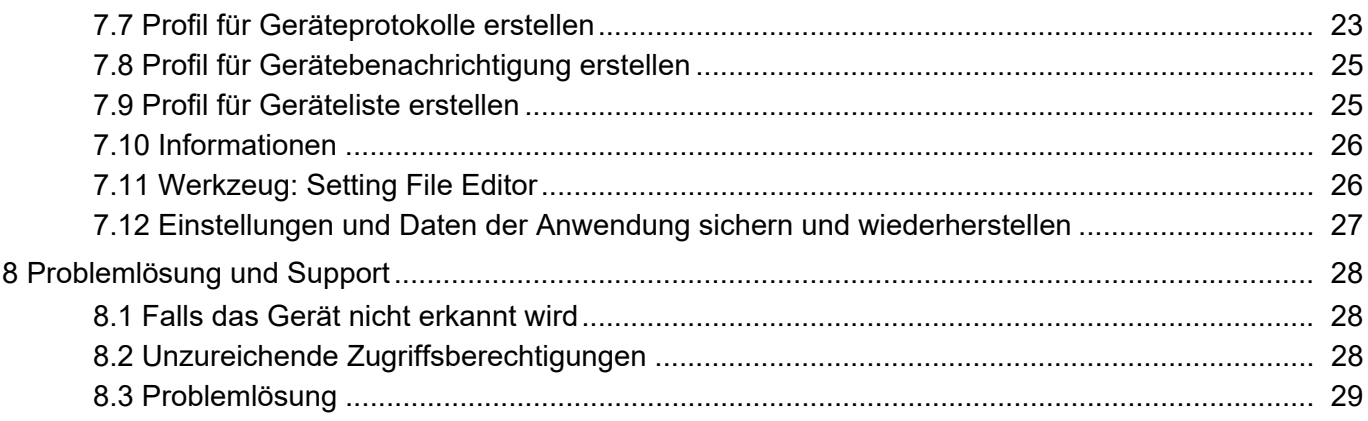

# <span id="page-4-0"></span>**1 Einführung**

## <span id="page-4-2"></span><span id="page-4-1"></span>**1.1 Übersicht**

BRAdmin Professional 4 ist eine Anwendung zum Verwalten von Brother-Geräten und zum Überwachen ihres Status.

Wählen Sie eine dieser Ansichten auf dem Hauptbildschirm aus, indem Sie auf eine der Registerkarten in der oberen Menüleiste klicken:

● Dashboard

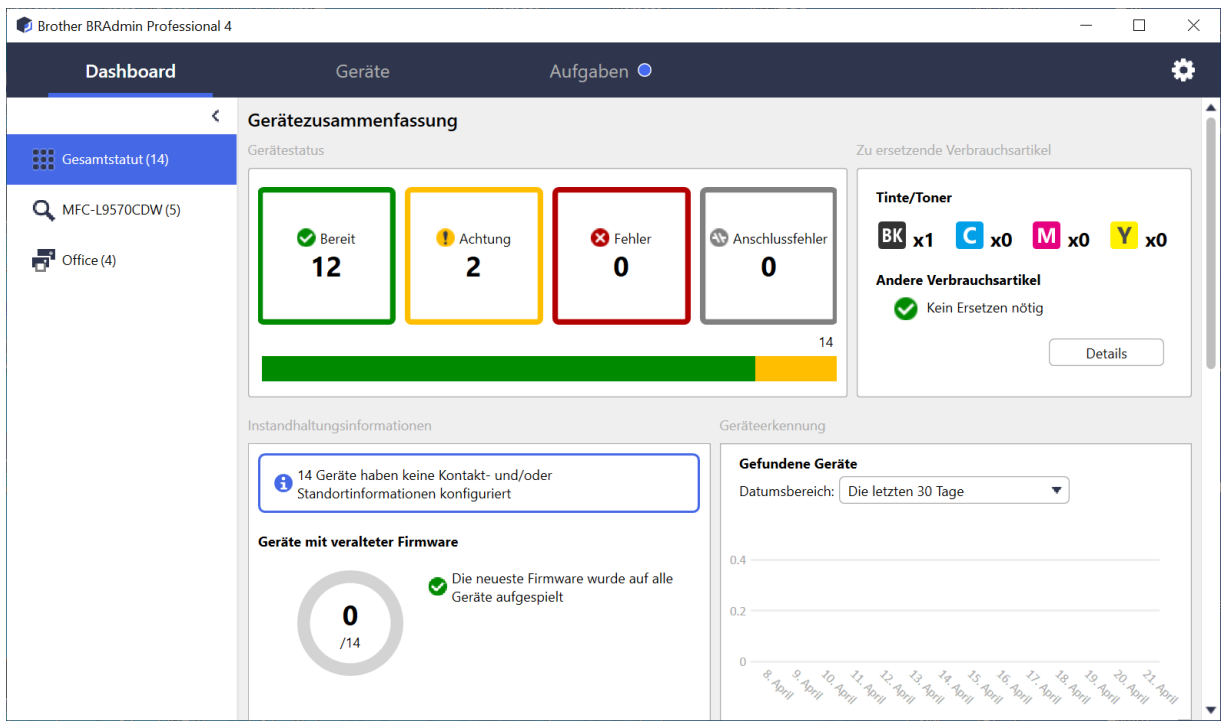

Der Bildschirm **Dashboard** erscheint nach dem Start und zeigt verschiedene Informationen an, z. B. den Status aller verwalteten Geräte, Informationen über Verbrauchsmaterialien und wann diese ersetzt werden müssen, Instandhaltungsinformationen, den Status gefundener Geräte, Informationen zu Druckvolumina und aktuelle Autokonfigurationsaufgaben.

● Geräte

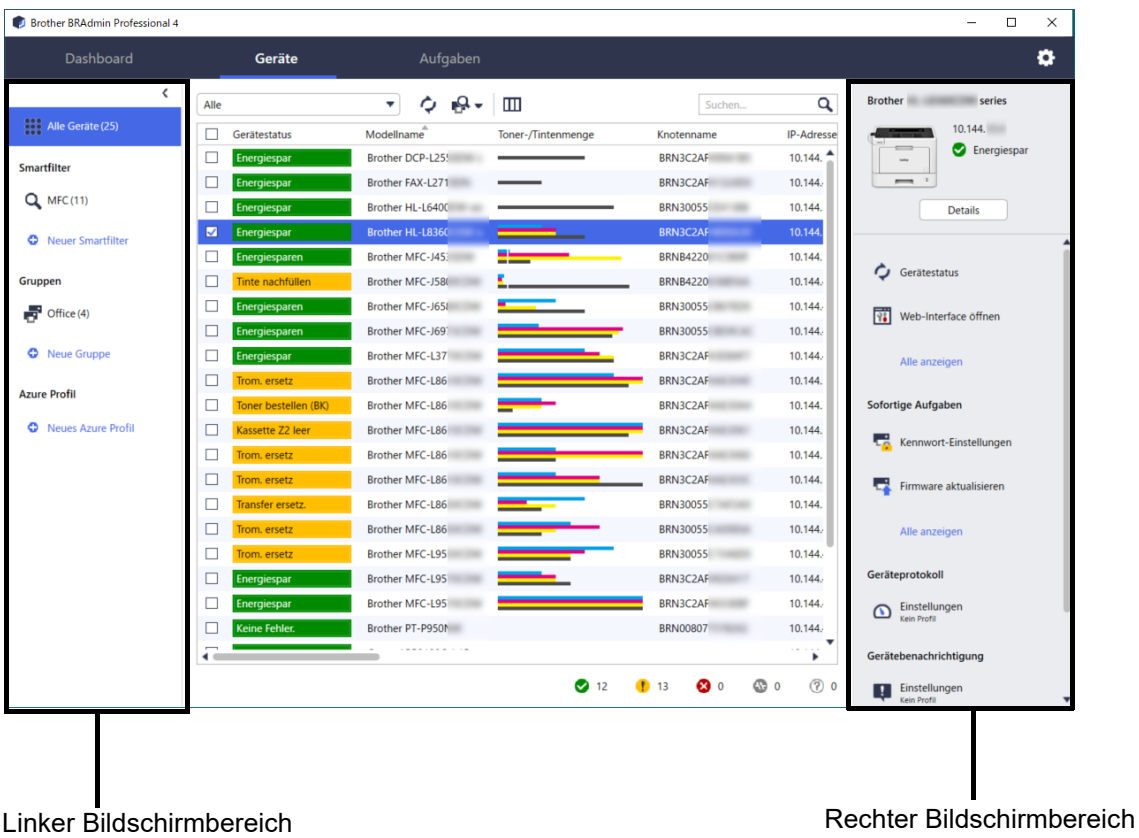

Auf dem Bildschirm **Geräte** werden Gerätenamen, Status und spezifischere Geräteinformationen angezeigt.

- Um neue Gerätegruppen zu erstellen, klicken Sie im linken Bildschirmbereich auf **Neue Gruppe**.
- Um Smartfilter zu erstellen, klicken Sie im linken Bildschirmbereich auf **Neuer Smartfilter**. Weitere Informationen finden Sie unter *[2.2 Geräte filtern und gruppieren](#page-8-3)*.
- Um Microsoft Azure zu verbinden, klicken Sie im linken Bildschirmbereich auf **Neues Azure Profil**. Weitere Informationen finden Sie im Benutzerhandbuch von *BRAdmin Professional 4 für Microsoft Azure*.
- Um Aktionen oder Aufgaben durchzuführen, wählen Sie eines oder mehrere Geräte aus und dann die gewünschte Aktion bzw. Aufgabe aus dem rechten Bildschirmbereich.

Um die Liste der verfügbaren Aktionen oder Aufgaben im rechten Bildschirmbereich zu erweitern, klicken Sie auf **Alle anzeigen**.

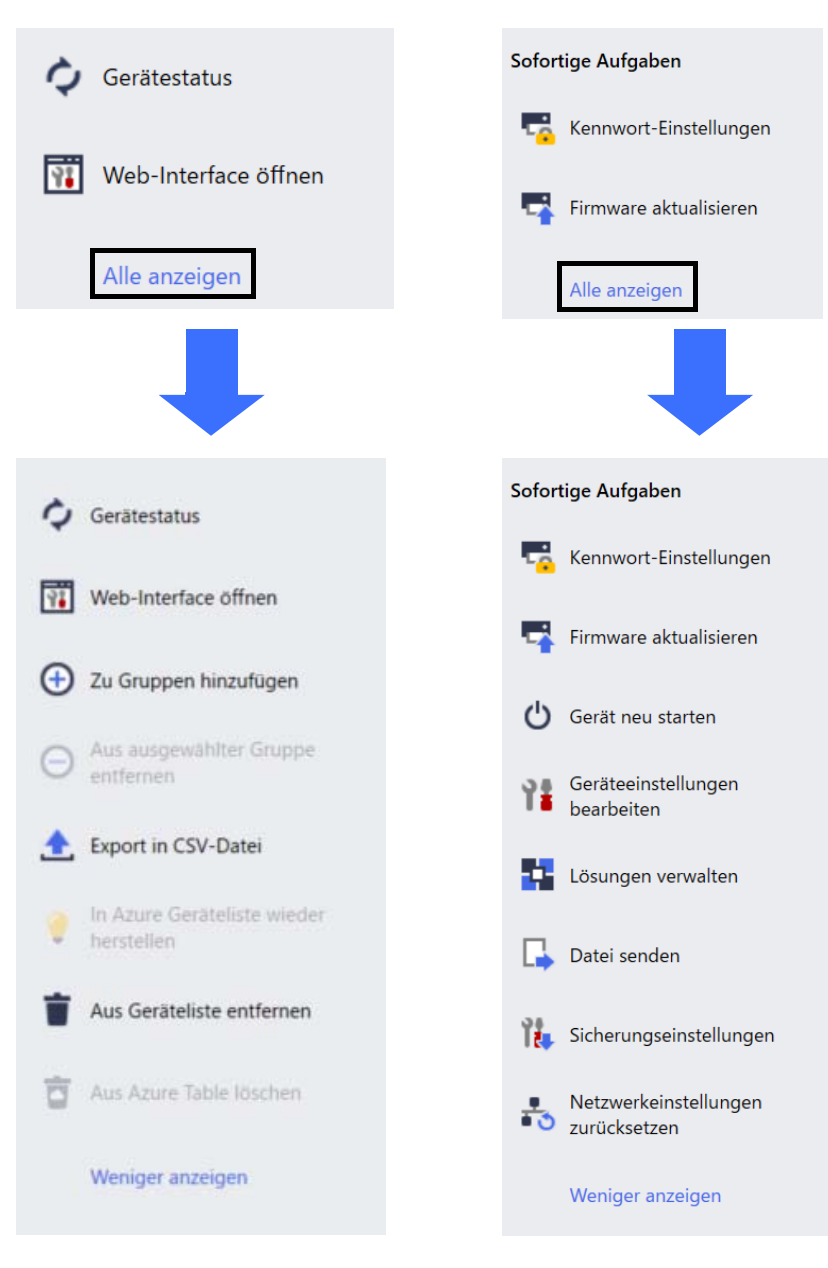

#### ● Aufgaben

Hier wird eine Liste mit in Bearbeitung befindlichen oder ausstehenden Aufgaben sowie ein Protokoll mit abgeschlossenen Aufgaben angezeigt. Wählen Sie eine bestimmte Aufgabe aus der Liste aus, um weitere Informationen und verfügbare Aktionen im rechten Bildschirmbereich zu sehen.

#### ● Anwendungseinstellungen

Klicken Sie oben rechts auf (\*), um die Anwendungseinstellungen zu ändern und Aufgabenprofile zu erstellen oder zu bearbeiten.

#### <span id="page-6-0"></span>**1.2 Systemanforderungen**

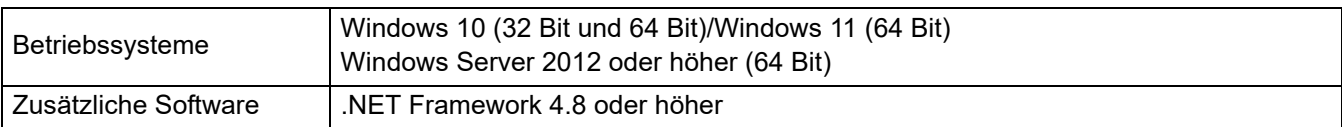

# <span id="page-7-0"></span>**2 Geräte verwalten**

Klicken Sie in der Menüleiste am oberen Bildschirmrand auf **Geräte**, um die Geräteliste anzuzeigen, über die Sie Geräte verwalten können.

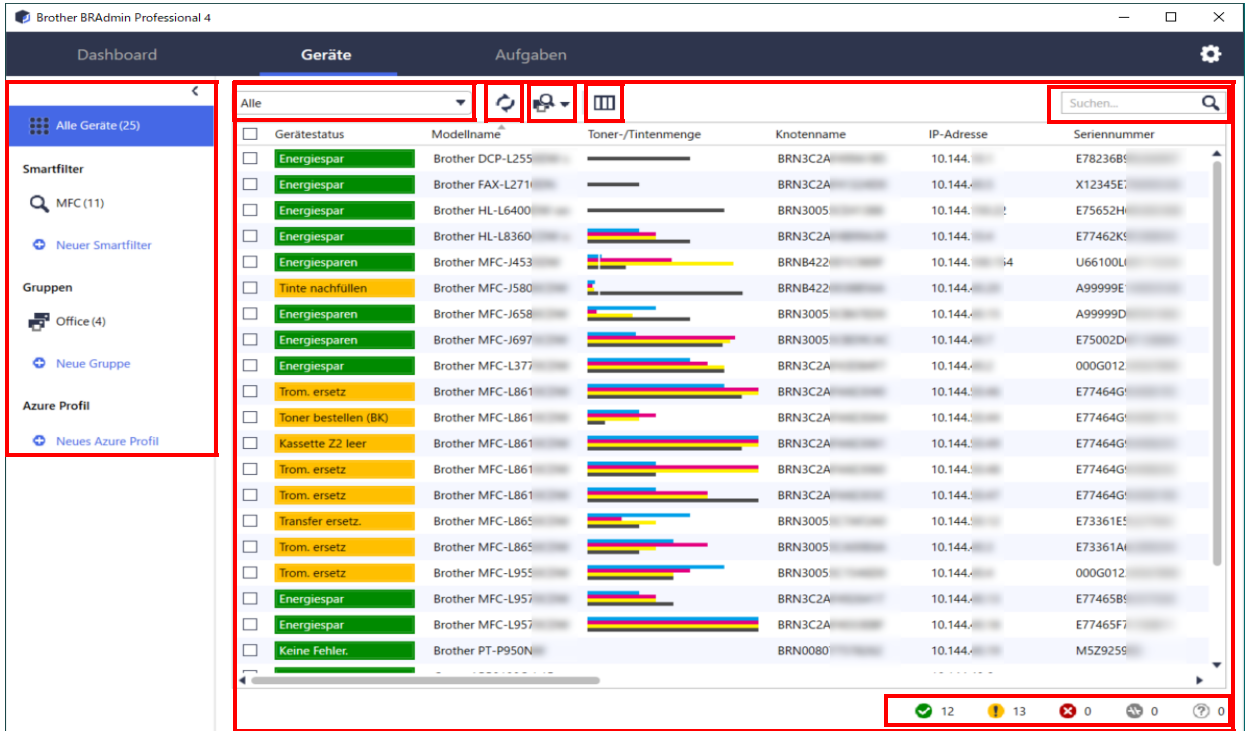

#### <span id="page-7-2"></span><span id="page-7-1"></span>**2.1 Neue Geräte erkennen**

BRAdmin Professional 4 aktualisiert die Geräteliste beim Starten. Falls Sie das Zielgerät nicht in der Liste finden, gehen Sie wie folgt vor:

- Klicken Sie auf die Erkennungsschaltfläche <sub>De</sub>, um eine Suche nach aktiven Geräten zu starten.
- Klicken Sie auf den Dropdown-Pfeil neben der Erkennungsschaltfläche <sub>und</sub> wählen Sie eine der folgenden Optionen:
	- **Geräteerkennung**

Um einen Zeitplan für die automatische Geräteerkennung festzulegen, konfigurieren Sie die Zeitplaneinstellungen unter **Anwendungseinstellungen** > **Geräteerkennung**.

Klicken Sie auf **Geräteerkennung**, um neue Brother-Geräte mit bestehender Netzwerk-, USB- oder Microsoft Azure-Verbindung gemäß der Erkennungsmethode und den Einstellungen zur Geräteliste hinzuzufügen. Weitere Informationen finden Sie unter *[7.2 Einstellungen für die Geräteerkennung](#page-23-1)  [konfigurieren](#page-23-1)*.

- **Erkennen bestimmter Geräte**
	- Geben Sie ein Stichwort in das Suchfeld ein, um bestimmte Geräte in der Liste zu finden.
	- Um den Gerätestatus zu aktualisieren, klicken Sie auf  $\bigcirc$ .

Klicken Sie auf **Erkennen bestimmter Geräte...**, um ein bestimmtes Gerät im Netzwerk (anhand IP oder Knotennamen), ein per USB angeschlossenes Gerät oder ein per Microsoft Azure angeschlossenes Gerät hinzuzufügen (Tastaturkürzel: Einfg) hinzuzufügen.

## <span id="page-8-3"></span><span id="page-8-0"></span>**2.2 Geräte filtern und gruppieren**

Erstellen Sie eine Gerätegruppe oder einen Filter im linken Bildschirmbereich und wählen Sie diese(n) aus, um bestimmte Geräte aufzulisten:

- **Smartfilter**

Geräte auswählen, welche die Kriterien des Smartfilters erfüllen. Klicken Sie auf **Neuer Smartfilter** und geben Sie die gewünschten Kriterien im Feld **Bedingungen:** an, z. B. Modellname, Seriennummer oder Standort. Sie können auch eine bestimmte Textdatei importieren, in der eine Liste der gewünschten Filterkriterien enthalten ist.

- **Gruppen**

Wählen Sie die zu einer Gruppe zusammengefassten Geräte. Um ein Gerät zu einer vorhandenen Gruppe hinzuzufügen, wählen Sie das Zielgerät und klicken Sie auf **Zu Gruppen hinzufügen** im rechten Bildschirmbereich. Weitere Informationen finden Sie unter *[3.3 Geräte zu Gruppen hinzufügen](#page-9-7)*.

#### <span id="page-8-1"></span>**2.3 Gerätestatus anzeigen**

Wählen Sie ein Gerät oder eine Gruppe aus, um den zugehörigen Status und Informationen anzuzeigen.

- Um die Toner-/Tintenmenge zu überprüfen oder detaillierte Geräteinformationen zu erhalten, klicken Sie im rechten Bildschirmbereich auf **Details**.
- Um die Geräte nach Status zu filtern, wählen Sie einen Status aus der Dropdown-Liste in der Symbolleiste aus. **Alle** ist der Standardstatus.
- Um bestimmte Spalten anzuzeigen oder zu verbergen oder um die Reihenfolge der Spalten zu ändern, klicken Sie auf  $\overline{m}$ .
- Um verfügbare Aktionen und Aufgaben aufzulisten, klicken Sie mit der rechten Maustaste auf eines oder mehrere Geräte.
- Um zu überprüfen, bei wie vielen Geräten Handlungsbedarf besteht oder Fehler angezeigt werden, beachten Sie die folgenden Symbole in der rechten unteren Bildschirmecke:

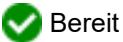

Verbindungsfehler

Achtung

**X** Fehler

Nicht konfiguriertes Gerät

## <span id="page-8-2"></span>**2.4 Aktionen und Aufgaben durchführen**

Wählen Sie eines oder mehrere Zielgeräte aus der Geräteliste aus und dann im rechten Bildschirmbereich eine Aktion oder sofortige Aufgabe. Beim Erstellen der Profile können Sie bei Bedarf die Aufgaben **Geräteprotokoll** und **Gerätebenachrichtigung** zuweisen.

- Zum Anzeigen von Informationen über ein einzelnes Gerät, wählen Sie das Gerät aus und klicken Sie dann im rechten Bildschirmbereich auf **Details**.
- Die verfügbaren Aktionen und Aufgaben können je nach ausgewähltem Gerät variieren.

Weitere Informationen zum rechten Bildschirmbereich finden Sie unter *[1.1 Übersicht](#page-4-2)*.

Weitere Informationen siehe:

- *[3 Aktionen](#page-9-8)*
- *[4 Sofortige Aufgaben](#page-10-3)*
- *[5 Geplante Aufgaben](#page-15-5)*

# <span id="page-9-8"></span><span id="page-9-0"></span>**3 Aktionen**

Um eine Aktion durchzuführen, haben Sie folgende Möglichkeiten:

- Wählen Sie das Gerät aus und klicken Sie im rechten Bildschirmbereich auf die gewünschte Aktion.
- Klicken Sie mit der rechten Maustaste auf das Gerät und wählen Sie aus dem angezeigten Menü die gewünschte Aktion aus.

#### <span id="page-9-1"></span>**3.1 Gerätestatus aktualisieren**

Zum Aktualisieren des Gerätestatus:

- 1. Wählen Sie eines oder mehrere Geräte aus.
- 2. Klicken Sie auf **Gerätestatus**.

#### <span id="page-9-2"></span>**3.2 Web-Interface öffnen**

Um Geräteeinstellungen, z. B. Sicherheits- und Netzwerkeinstellungen, benutzerdefiniert anzupassen, verwenden Sie das Web Based Management:

- 1. Wählen Sie ein Gerät aus.
- 2. Klicken Sie auf **Web-Interface öffnen**.

### <span id="page-9-7"></span><span id="page-9-3"></span>**3.3 Geräte zu Gruppen hinzufügen**

Um eines oder mehrere Geräte zu einer Gruppe hinzuzufügen:

- 1. Wählen Sie eines oder mehrere Geräte aus.
- 2. Klicken Sie auf **Zu Gruppen hinzufügen**.
- 3. Wählen Sie die Zielgruppe oder Zielgruppen im Feld **Gruppen auswählen:** aus oder erstellen Sie eine neue Gruppe durch Klicken auf die Schaltfläche **Neue Gruppe...**

Sie können Geräte auch aus der Geräteliste in die Zielgruppe ziehen und dort ablegen.

#### <span id="page-9-4"></span>**3.4 Geräte aus Gruppen entfernen**

Um eines oder mehrere Geräte aus einer Gruppe zu entfernen:

- 1. Wählen Sie eines oder mehrere Geräte aus.
- 2. Klicken Sie auf **Aus ausgewählter Gruppe entfernen**.

#### <span id="page-9-5"></span>**3.5 Details der ausgewählten Geräte exportieren**

Um die Details der ausgewählten Geräte in eine CVS-Datei zu exportieren:

- 1. Wählen Sie eines oder mehrere Geräte aus.
- 2. Klicken Sie auf **Export in CSV-Datei**.
- 3. Navigieren Sie zum Zielordner und Dateinamen.

In den CSV-Dateien erscheinen nur die in der Geräteliste sichtbaren Geräte in ihrer jeweiligen Reihenfolge.

#### <span id="page-9-6"></span>**3.6 Geräte aus der Geräteliste löschen**

Um eines oder mehrere Geräte aus der Geräteliste zu löschen:

- 1. Wählen Sie eines oder mehrere Geräte aus.
- 2. Klicken Sie auf **Aus Geräteliste entfernen** oder drücken Sie die Entf-Taste auf Ihrer Tastatur.

# <span id="page-10-3"></span><span id="page-10-0"></span>**4 Sofortige Aufgaben**

Um eine sofortige Aufgabe auszuführen, haben Sie folgende Möglichkeiten:

- Wählen Sie das Gerät aus und klicken Sie im rechten Bildschirmbereich unter **Sofortige Aufgaben** auf die gewünschte Aufgabe.
- Klicken Sie mit der rechten Maustaste auf das Gerät und wählen Sie aus dem angezeigten Menü die gewünschte Aufgabe aus.
	- Im Gegensatz zu geplanten Aufgaben werden sofortige Aufgaben unverzüglich durchgeführt. Weitere Informationen finden Sie unter *[5 Geplante Aufgaben](#page-15-5)*.
	- Für Geräte mit Netzwerkverbindung müssen Sie das Kennwort des ausgewählten Geräts eingeben, um eine sofortige Aufgabe auszuführen.
	- Falls eine sofortige Aufgabe für das von Ihnen gewählte Gerät nicht verfügbar ist, wird sie nicht unterstützt.

#### <span id="page-10-1"></span>**4.1 Kennworteinstellungen**

- 1. Wählen Sie eines oder mehrere Geräte aus.
- 2. Klicken Sie auf **Kennwort-Einstellungen**.
- 3. Sie haben die folgenden Möglichkeiten:
	- **Standard-Anmeldekennwort ändern**
		- a. Wählen Sie das Optionsfeld **Passwort für nicht konfigurierte Geräte festlegen**.
		- b. Geben Sie das neue Kennwort im Feld **Neues Kennwort:** ein und bestätigen Sie es im Feld **Bestätigung des neuen Kennworts:**.
	- **Aktuelles Kennwort ändern**
		- a. Wählen Sie das Optionsfeld **Gerätekenntwort ändern**.
		- b. Geben Sie das aktuelle Gerätekennwort im Feld **Derzeitiges Gerätekennwort:** ein.
		- c. Geben Sie das neue Kennwort im Feld **Neues Kennwort:** ein und bestätigen Sie es im Feld **Bestätigung des neuen Kennworts:**.
- 4. Klicken Sie auf **Übernehmen**.

Falls das Gerätekennwort geändert wurde und nicht mehr dem Standard-Anmeldekennwort entspricht, erscheint die Meldung "Dieses Kennwort ist bereits vergeben".

Vermeiden Sie die folgenden Kennwörter als Administrator-Kennwort:

- access
- initpass
- Das Kennwort mit dem Präfix "Pwd" auf der Geräterückseite

#### <span id="page-10-2"></span>**4.2 Geräte-Firmware aktualisieren**

- 1. Wählen Sie eines oder mehrere Geräte aus.
- 2. Klicken Sie auf **Firmware aktualisieren**.
- 3. Markieren Sie das Kontrollkästchen **Update auf die neueste Version installieren.**

Um zu überprüfen, ob die aktuelle Firmware installiert ist, ohne die Aktualisierung automatisch durchzuführen, deaktivieren Sie das Kontrollkästchen **Update auf die neueste Version installieren.**

- 4. Geben Sie die Gerätekennwörter für kennwortgeschützte Geräte ein.
- 5. Klicken Sie auf **Start**.

Falls eine neuere Version der Firmware zur Verfügung steht, lädt BRAdmin Professional 4 sie herunter und aktualisiert die Firmware des Zielgerätes automatisch.

#### <span id="page-11-0"></span>**4.3 Geräte neu starten**

- 1. Wählen Sie eines oder mehrere Geräte aus.
- 2. Klicken Sie auf **Gerät neu starten**.
- 3. Geben Sie die Gerätekennwörter für kennwortgeschützte Geräte ein.
- 4. Klicken Sie auf **Gerät neu starten**.

#### <span id="page-11-1"></span>**4.4 Geräteeinstellungen bearbeiten**

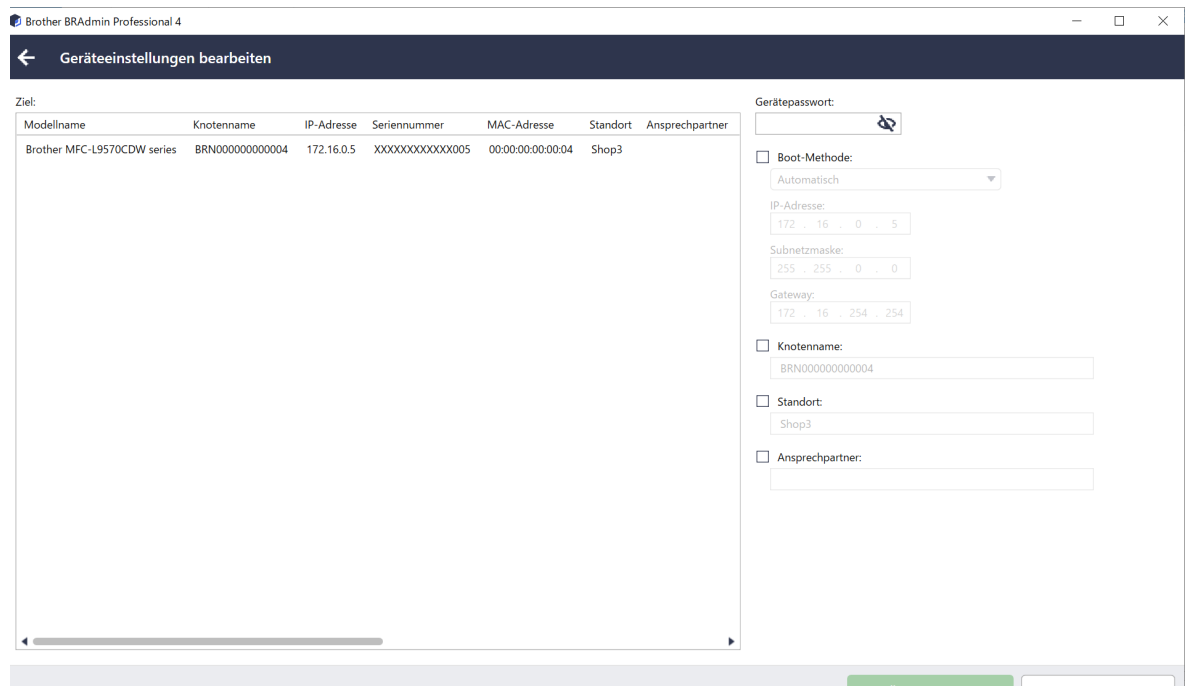

- 1. Wählen Sie eines oder mehrere Geräte aus.
- 2. Klicken Sie auf **Geräteeinstellungen bearbeiten**.
- 3. Geben Sie die Gerätekennwörter für kennwortgeschützte Geräte ein.
- 4. Bearbeiten Sie die gewünschten Einstellungen:
	- Boot-Methode (nur Geräte mit Netzwerkverbindung)
	- Knotenname (nur Geräte mit Netzwerkverbindung)
	- **Standort**
	- **Ansprechpartner**
- 5. Klicken Sie auf **Übernehmen**, um Ihre Änderungen zu speichern.

#### <span id="page-11-2"></span>**4.5 Benutzerdefinierte Softwarelösungen aktivieren**

Für diese Aufgabe wird eine gültige Lizenzdatei benötigt. Eine Lizenzdatei kann die Aktivierungscodes enthalten, sodass die Lösung auf mehreren Geräten gleichzeitig aktiviert werden kann. Sie können Lizenzdateien senden, um benutzerdefinierte Softwarelösungen auf den Zielgeräten zu aktivieren. Falls Sie keine solche Datei besitzen, wenden Sie sich an Ihre Brother-Niederlassung vor Ort.

- 1. Wählen Sie eines oder mehrere Geräte aus.
- 2. Klicken Sie auf **Lösungen verwalten**.
- 3. Geben Sie die Gerätekennwörter für kennwortgeschützte Geräte ein.
- 4. Sie haben folgende Möglichkeiten:
	- Falls Sie eine Lizenzdatei haben: Markieren Sie das Optionsfeld **Lizenzdatei:** und geben Sie dann den Dateinamen in das Feld darunter ein oder klicken Sie auf die Schaltfläche **Durchsuchen...**, um die Lizenzdatei auszuwählen.
	- Falls Sie Lizenzschlüssel besitzen: Klicken Sie auf das Optionsfeld **Lizenzschlüssel (20-stellige Zahl):** und geben Sie dann in das Feld die Lizenzschlüssel ein.

Es können mehrere Lizenzschlüssel eingegeben werden, immer einer pro Zeile.

- 5. Klicken Sie neben dem Feld **Ausgabedatei speichern unter:** auf **Durchsuchen...** und navigieren Sie zu dem Ordner, in dem die Ergebnisdatei gespeichert werden soll. Sie können auch Ordnerpfade kopieren und in dieses Feld einfügen.
- 6. Klicken Sie auf **Übernehmen**.

#### <span id="page-12-0"></span>**4.6 Dateien an Geräte senden**

Führen Sie die folgenden Schritte durch, um eine Datei (z. B. eine PRN-, EDPK- oder SSF-Datei) an ein Zielgerät zu senden:

- 1. Wählen Sie eines oder mehrere Geräte aus.
- 2. Klicken Sie auf **Datei senden**.
- 3. Geben Sie die Gerätekennwörter für kennwortgeschützte Geräte ein.
- 4. Legen Sie fest, welche Datei an das Zielgerät gesendet werden soll.
- 5. Klicken Sie auf **Senden**.

Um Dateien mit Geräteeinstellungen, z. B. EDPK-Dateien zu senden, wird ein Gerätepasswort benötigt.

#### <span id="page-12-1"></span>**4.7 Einstellungen sichern**

Für die Durchführung dieser Aufgabe wird ein Gerätepasswort benötigt.

Das Kennwort für die mit der Funktion Sicherungseinstellungen erstellte Datei entspricht dem Gerätepasswort.

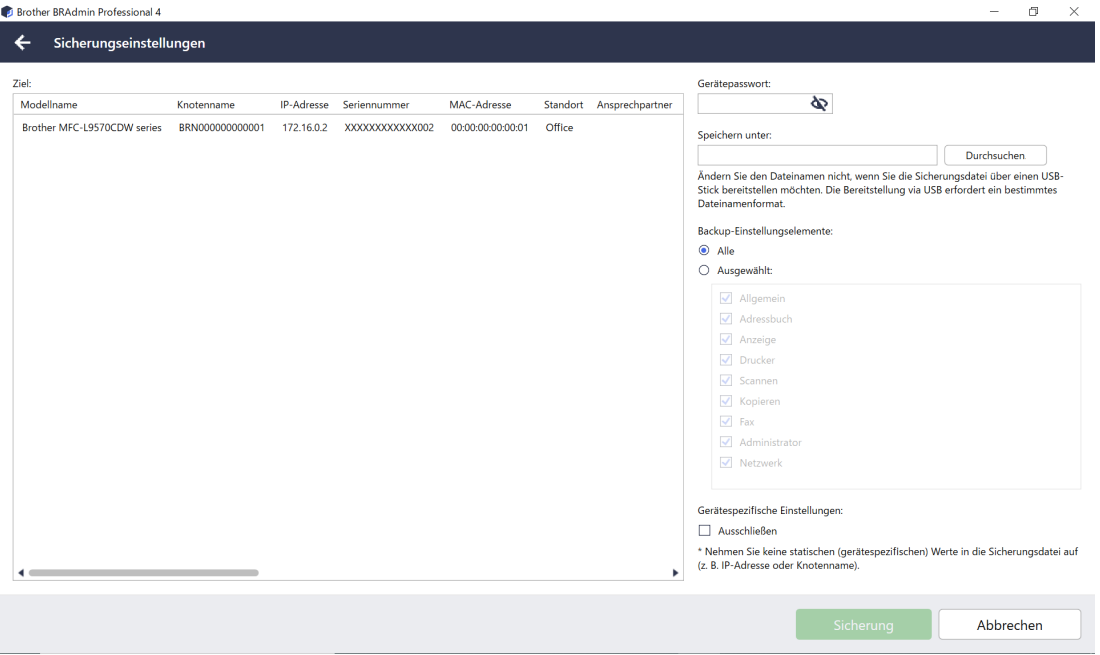

Um die Einstellungen des Zielgerätes als DPK-Datei oder als verschlüsselte EDPK-Datei zu speichern, gehen Sie wie folgt vor:

- 1. Wählen Sie eines oder mehrere Geräte aus.
- 2. Klicken Sie im rechten Bildschirmbereich auf **Sicherungseinstellungen**.
- 3. Klicken Sie auf die Schaltfläche **Durchsuchen...** neben dem Feld **Speichern unter:** und wählen Sie den Speicherort für die gesicherte Einstellungsdatei. Sie können auch Ordnerpfade kopieren und in dieses Feld einfügen.
- 4. Wählen Sie im Feld **Backup-Einstellungselemente:** entweder **Alle** oder **Ausgewählt:**, um die benötigten Elemente festzulegen.
- 5. Aktivieren Sie das Kontrollkästchen **Ausschließen**, wenn Sie die gerätespezifischen Einstellungen wie IP-Adresse und Knotenname nicht in die gesicherte Datei aufnehmen möchten.
- 6. Klicken Sie auf **Sicherung**.
	- Ändern Sie nicht den Dateinamen, wenn Sie die Sicherungsdatei über einen USB-Stick bereitstellen möchten. USB-Bereitstellungen erfordern ein bestimmtes Format für den Dateinamen.
	- Einige Modelle erstellen eine SSF-Datei.

#### <span id="page-13-0"></span>**4.8 Netzwerkeinstellungen zurücksetzen**

Bei allen Modellen setzt diese Funktion folgende Einstellungen auf ihre Standardwerte zurück:

- IP-Adresse
- Knotenname
- **Standort**
- Ansprechpartner

Je nach Modell können auch andere Einstellungen zurückgesetzt werden.

- 1. Wählen Sie eines oder mehrere Geräte aus.
- 2. Klicken Sie auf **Netzwerkeinstellungen zurücksetzen**.
- 3. Geben Sie die Gerätekennwörter für kennwortgeschützte Geräte ein.
- 4. Klicken Sie auf **Zurücksetzen**.

#### <span id="page-13-1"></span>**4.9 Mapply-Funktion**

Verwenden Sie die Mapply-Funktion, um die angegebene Einstellungsdatei über ein Deployment Profil gleichzeitig an mehrere Geräte zu senden und die Einstellungen zu übernehmen.

- 1. Wählen Sie die Zielgeräte (nur in den Deployment Profilen ausgewählte und angegebene Geräte kommen für die Ausführung in Frage).
- 2. Klicken Sie auf **Datei senden**.
- 3. Geben Sie zum Senden an die Zielgeräte das Deployment Profil an.
- 4. Klicken Sie auf **Senden**.
	- Ein Deployment Profil ist eine Datei mit Informationen wie Zielgeräteinformationen, Einstellungselemente, eindeutige Einstellungswerte und Einstellungsdateien.
		- Das Dateiformat eines Deployment Profils ist eine kennwortgeschützte CSV- oder ZIP-Datei.
		- Die Mapply-Funktion kann nicht verwendet werden, wenn das Deployment Profil ein ungültiges Format aufweist.

#### <span id="page-14-0"></span>**4.10 Einstellungen für ein mit Microsoft Azure verbundenes Gerät ändern**

Verwenden Sie den Setting File Editor zum Ändern der Einstellungen eines Geräts, das mit Microsoft Azure verbunden ist.

- 1. Wählen Sie das gewünschten Gerät aus.
- 2. Klicken Sie auf **Im Setting File Editor bearbeiten…**
- 3. Geben Sie das Gerätekennwort für das kennwortgeschützte Gerät ein.
- 4. Klicken Sie auf **Bearbeiten**. BRAdmin Professional 4 führt die Funktion Sicherungseinstellungen aus, um die Informationen des Geräts abzurufen.

Nach dem Abruf der Informationen wird der Bildschirm "Setting File Editor" angezeigt.

5. Bearbeiten Sie die gewünschten Einstellungen und klicken Sie dann auf **Übernehmen**.

Dieser Instant Task ist nur für ein einzelnes Gerät verfügbar, das unter BRAdmin Professional 4 mit Microsoft Azure verbunden und als Master konfiguriert ist.

# <span id="page-15-5"></span><span id="page-15-0"></span>**5 Geplante Aufgaben**

Die folgenden Aufgaben stellen Ihnen die benötigten Geräteinformationen nach einem voreingestellten Zeitplan bereit.

## <span id="page-15-1"></span>**5.1 Geräteprotokoll**

Diese Aufgabe erzeugt ein Geräteprotokoll, das Informationen wie Seitenzahl, Gerätestatus und Informationen zum Verbrauchsmaterial (Protokolleinträge) enthält. Es sendet das Geräteprotokoll per E-Mail oder speichert die Protokolldatei in einem bestimmten Zielordner gemäß dem von Ihnen festgelegten Zeitplan.

### <span id="page-15-2"></span>**5.2 Gerätebenachrichtigung**

Diese Aufgabe überwacht ein Zielgerät durch regelmäßiges Abrufen seines Status. Falls Fehler oder Statusänderungen auftreten, sendet BRAdmin Professional 4 Fehler- und Änderungsbenachrichtigungen per E-Mail.

Die Gerätebenachrichtigung sendet eine E-Mail pro Gerät oder Statusänderung.

### <span id="page-15-3"></span>**5.3 Geräteliste**

Diese Aufgabe ruft Geräteinformationen in der Geräteliste ab, sendet die Gerätelisten-Informationen per E-Mail oder speichert sie nach voreingestelltem Zeitplan in einer Datei in einem bestimmten Zielordner. Weitere Informationen zum Konfigurieren von Gerätelisten-Aufgaben und E-Mail-Server-Einstellungen finden Sie unter *[7 Anwendungseinstellungen](#page-22-2)*.

#### <span id="page-15-4"></span>**5.4 Geräte-Mastereinstellungen**

Diese Aufgabe überwacht ein Zielgerät in regelmäßigen Abständen und stellt die Original-Einstellungen wieder her, falls diese versehentlich geändert wurden.

Aktivieren Sie das Kontrollkästchen **Auf die neueste Firmware aktualisieren**, wenn die Firmware eines Gerätes immer automatisch aktualisiert werden soll.

Weitere Informationen zu den Geräte-Mastereinstellungen finden Sie unter *[7 Anwendungseinstellungen](#page-22-2)*.

#### <span id="page-16-0"></span>**5.5 Geräteprotokoll- und Gerätebenachrichtigungs-Profile zuweisen**

Um die Geräteprotokoll- und Gerätebenachrichtigungs-Aufgaben durchzuführen, weisen Sie einem oder mehreren Geräten ein Aufgabenprofil zu.

- 1. Wählen Sie mindestens ein Gerät aus der Geräteliste aus.
- 2. Klicken Sie im Menü **Geräteprotokoll** oder **Gerätebenachrichtigung** auf **Einstellungen**.
- 3. Wählen Sie im Feld **Profile:** das Profil, das Sie zuweisen möchten.

Bevor Sie auf **Übernehmen** klicken, müssen Sie folgende Schritte durchführen:

- Falls kein Profil verfügbar ist oder Sie das ausgewählte Profil bearbeiten möchten, klicken Sie auf **Bearbeiten**. Sie können dann ein neues Profil erstellen oder das ausgewählte Profil in **Anwendungseinstellungen** bearbeiten.
- Falls eine Meldung darauf hinweist, dass die E-Mail-Server-Einstellungen nicht konfiguriert sind, oder wenn Sie die bereits konfigurierten E-Mail-Server-Einstellungen bearbeiten möchten, klicken Sie auf **E-Mail-Servereinstellungen**. Sie können die Einstellungen in den **Anwendungseinstellungen** konfigurieren.
- 4. Klicken Sie auf **Übernehmen**.

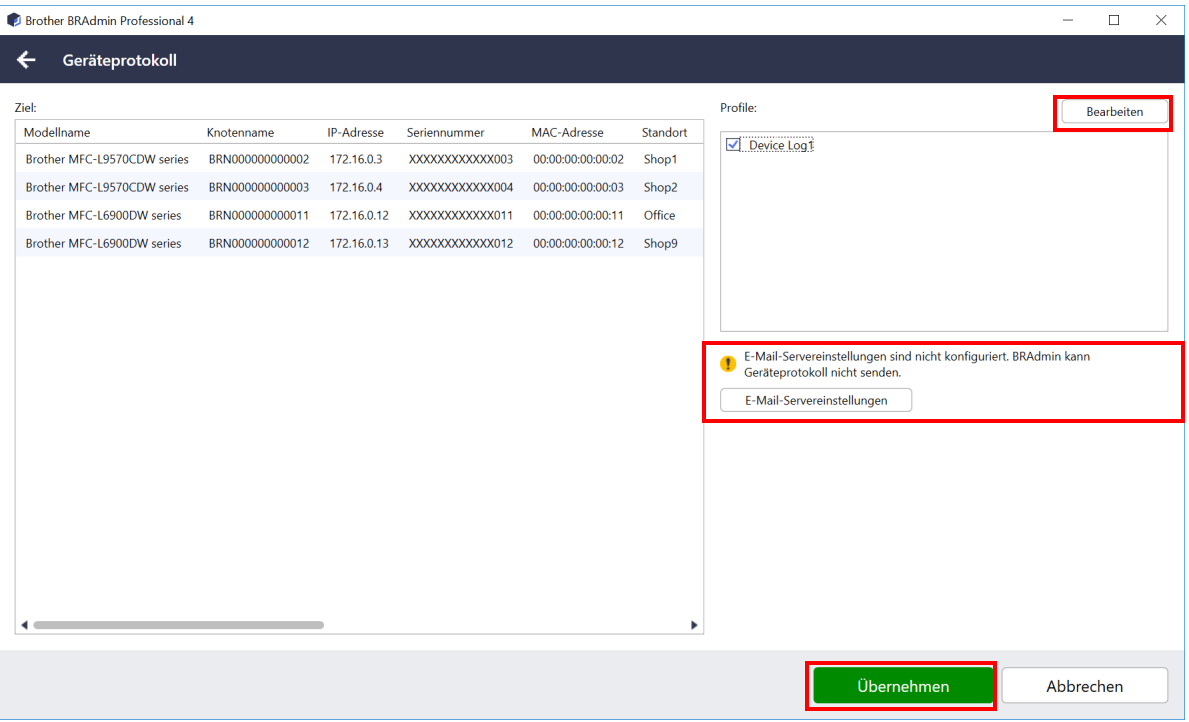

# <span id="page-17-0"></span>**6 Aufgabenüberwachung**

Klicken Sie in der Menüleiste am oberen Bildschirmrand auf **Aufgaben**, um den Status aktiver Aufgaben zu überwachen und die Ergebnisse abgeschlossener Aufgaben zu überprüfen.

Die folgenden Aufgabenkategorien werden im linken Bereich aufgeführt:

- **Sofortige Aufgaben**
- **Geräteprotokoll**
- **Gerätebenachrichtigung**
- **Geräteliste**
- **Master-Einstellungen für das Gerät**
- **Autokonfiguration**

Die neben jeder Aufgabenkategorie angezeigte Zahl gibt die Anzahl der aktiven Aufgaben an.

## <span id="page-18-0"></span>**6.1 Aufgabenstatus überprüfen**

Wählen Sie im linken Bereich eine Aufgabenkategorie, um den Status der Aufgaben anzuzeigen. Die angezeigten Informationen unterscheiden sich je nach Aufgabentyp.

Wählen Sie eine Aufgabe aus der Aufgabenliste aus, um die Eigenschaften und die Aktionen für die Aufgabe im rechten Bereich anzuzeigen.

BRAdmin Professional 4 nutzt die folgenden Farben für Benachrichtigungssymbole:

- Blau: Eine neue Aufgabe wurde erstellt.
- Orange: Ein Fehler ist aufgetreten.
	- Um die Aufgaben nach Status zu filtern, wählen Sie den Status aus der Dropdown-Liste **Aufgabenprotokoll**.
	- Um nach einer Aufgabe zu suchen, geben Sie ein Stichwort in das Suchfeld ein.
	- Durch das Benachrichtigungssymbol und in der Fußzeile wird angezeigt, ob neu erstellte Aufgaben vorhanden sind. In der Fußzeile wird außerdem angezeigt, ob eine Aufgabe in Bearbeitung oder abgeschlossen ist, wenn ein Fehler aufgetreten ist.

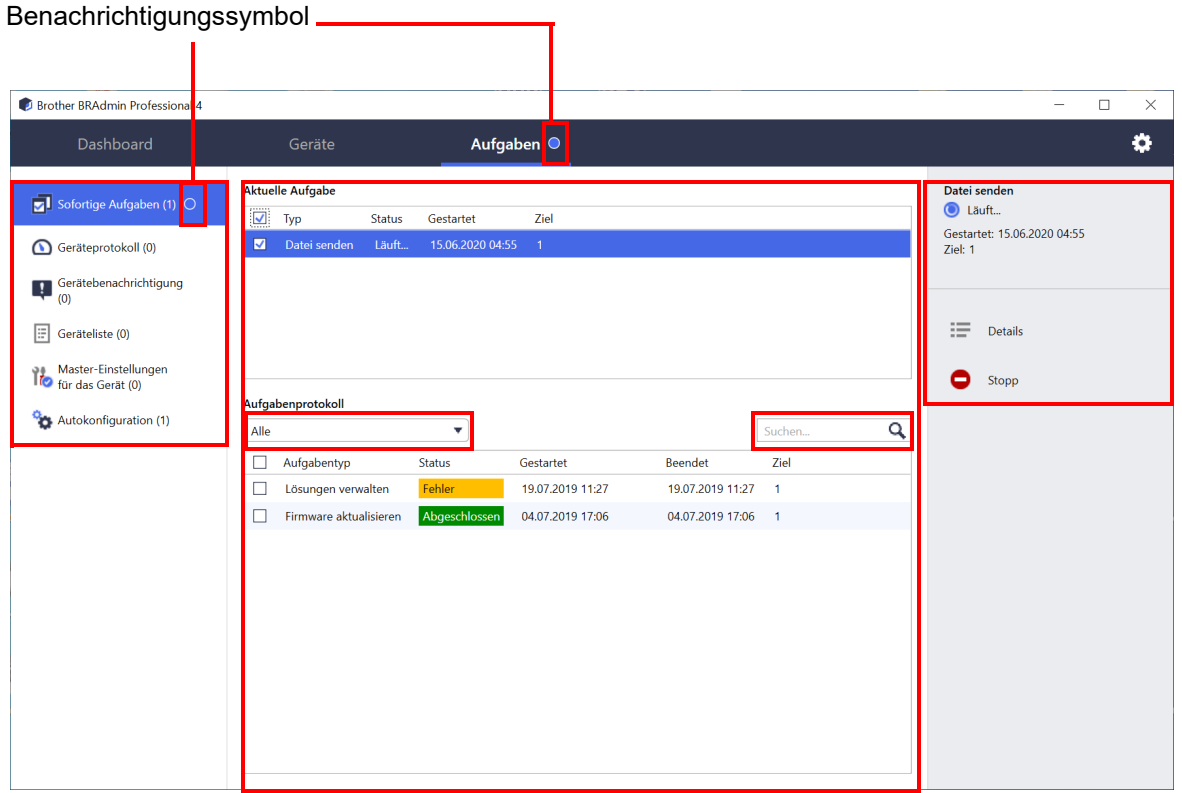

## <span id="page-19-0"></span>**6.2 Aufgaben überwachen**

Klicken Sie auf **Sofortige Aufgaben** und gehen Sie dann wie folgt vor, um sofortige Aufgaben zu überwachen, zu beenden oder zu wiederholen:

- 1. Wählen Sie eine aktive Aufgabe im Feld **Aktuelle Aufgabe** und klicken Sie dann auf eine der folgenden Optionen im rechten Bereich:
	- **Details**: Status und Details der Aufgabe überprüfen.
	- **Stopp**: Aufgabe beenden.
- 2. Wählen Sie eine abgeschlossene oder unterbrochene Aufgabe im Feld **Aufgabenprotokoll** und klicken Sie dann auf eine der folgenden Optionen im rechten Bereich:
	- **Details**: Status abgeschlossener Aufgaben überprüfen oder eine Aufgabe wiederholen, wenn sie durch einen Fehler unterbrochen wurde.
	- **Löschen**: Aufgabe löschen.

Klicken Sie zum Verwalten von Aufgaben auf **Geräteprotokoll**, **Gerätebenachrichtigung**, **Geräteliste** oder **Master-Einstellungen für das Gerät** und gehen Sie dann wie folgt vor:

- 1. Wählen Sie ein aktives oder inaktives Aufgabenprofil im Feld **Aktuelle Aufgabe** und klicken Sie dann auf eine der folgenden Optionen im rechten Bereich:
	- **Einstellungen**: Aufgabeneinstellungen anzeigen und bearbeiten.
	- **Test-E-Mail senden**: Test-E-Mail senden.
	- **Deaktivieren/Aktivieren**: Aktive Aufgaben deaktivieren oder inaktive Aufgaben aktivieren.
	- **Jetzt ausführen**: Aufgabe sofort ausführen.
- 2. Wählen Sie ein abgeschlossenes oder unterbrochenes Aufgabenprofil im Feld **Aufgabenprotokoll** aus und klicken Sie dann auf eine der folgenden Optionen im rechten Bereich:
	- **Details**: Status erledigter Aufgaben überprüfen.
	- **Anwendungsprotokolle öffnen**: Aufgabendetails überprüfen.
	- **Löschen**: Ausgewähltes Element im Aufgabenprotokoll löschen.

## <span id="page-20-0"></span>**6.3 Autokonfiguration**

Verwenden Sie diese Aufgabe zum Suchen und automatischen Konfigurieren von Geräten, die bestimmten Kriterien entsprechen (z. B. **Kennwort-Einstellungen** und **Firmware aktualisieren**). Sie können auch einen Zeitplan für die Suche festlegen und bestimmte Termine und Uhrzeiten wählen.

Die Mapply-Funktion kann nicht in Autokonfiguration ausgeführt werden.

Im Gegensatz zu anderen Profilen, die in den **Anwendungseinstellungen** erstellt werden, werden Profile zur **Autokonfiguration** durch Öffnen des Bildschirms **Aufgaben** und anschließendem Klick auf **Neue Autokonfigurations-Aufgabe…** erstellt.

Sie können vorhandene Aufgaben zur **Autokonfiguration** im Bildschirm **Aufgaben** überwachen.

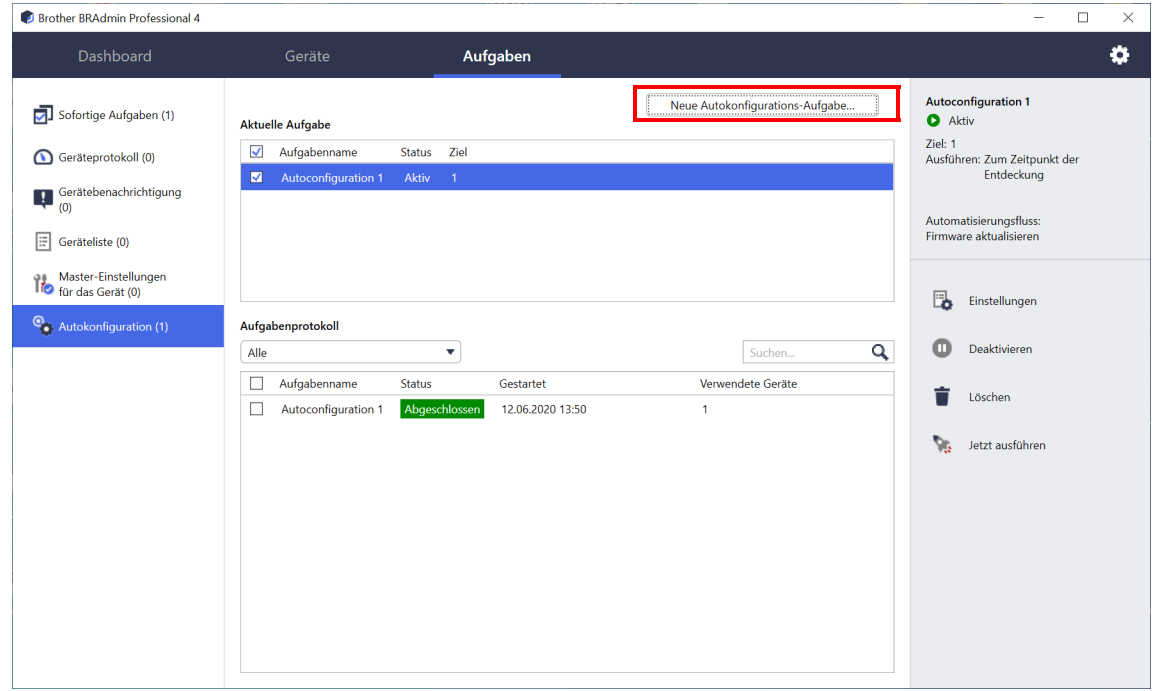

Gehen Sie wie folgt vor, um eine neue Autokonfigurations-Aufgabe zu erstellen:

- 1. Wählen Sie **Autokonfiguration** im linken Bildschirmbereich.
- 2. Klicken Sie auf **Neue Autokonfigurations-Aufgabe...**.
- 3. Geben Sie zum Ändern des Standard-Aufgabennamens die neue Bezeichnung der Autokonfiguration im Feld **Aufgabenname:** ein.

4. Legen Sie die Zielgeräte oder ihre Erkennungskriterien fest. Klicken Sie auf +▼ neben dem Feld Ziel: und führen Sie einen der folgenden Schritte aus:

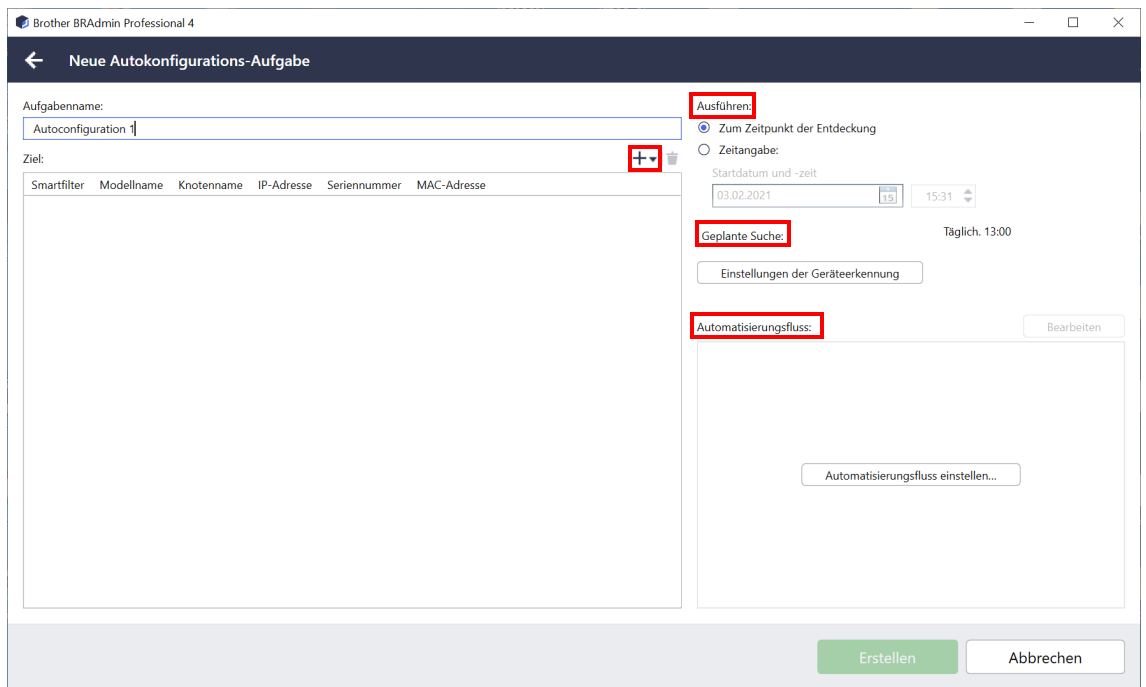

- Um die Filterkriterien des Smartfilter zu verwenden, klicken Sie auf **Smartfilter...** (Weitere Informationen finden Sie unter *[2.2 Geräte filtern und gruppieren](#page-8-3)*.)
- Wählen Sie zum Festlegen der Erkennungskriterien **Modellname...**, **Knotenname...**, **IP-Adresse...**, **Seriennummer...** oder **MAC-Adresse...** aus. Sie können eine Liste der exportierten Kriterien aus BRAdmin Professional 3/4 importieren, indem Sie auf **Importieren...** klicken.
- 5. Legen Sie einen Zeitplan für die Durchführung unter **Ausführen** fest. Sie können **Zum Zeitpunkt der Entdeckung** einstellen oder einen beliebigen Zeitpunkt unter **Zeitangabe:**.
	- Sobald Sie **Zeitangabe:** wählen, wird das Feld **Einstellungen der Geräteerkennung** grau hinterlegt.
	- Falls Sie die Option **Zum Zeitpunkt der Entdeckung** wählen, aber die **Einstellungen der Geräteerkennung** nicht konfiguriert haben, erscheint die Meldung **Die geplante Erkennung ist nicht konfiguriert. Diese Aufgabe funktioniert nur durch manuelle Erkennung.** Klicken Sie auf **Einstellungen der Geräteerkennung** und konfigurieren Sie den Zeitplan. (Weitere Informationen finden Sie unter *[7.2 Einstellungen für die Geräteerkennung konfigurieren](#page-23-1)*.)
- 6. Weisen Sie Aufgaben für die Zielgeräte im Feld **Automatisierungsfluss einstellen…** zu.
	- Aufgaben oder Aktionen hinzufügen: Klicken Sie auf **Automatisierungsfluss einstellen...**.
	- Aktuelle Aufgaben oder Aktionen ändern: Klicken Sie auf **Bearbeiten**.
- 7. Klicken Sie auf **Erstellen**.

Klicken Sie zum Löschen der festgelegten Einstellungselemente auf  $\dot{=}$ .

Klicken Sie auf **Autokonfiguration** und gehen Sie dann wie folgt vor, um Autokonfigurations-Aufgaben zu überwachen:

- 1. Wählen Sie ein aktives oder inaktives Aufgabenprofil im Feld **Aktuelle Aufgabe** und klicken Sie dann auf eine der folgenden Optionen im rechten Bereich:
	- **Einstellungen**: Aufgabeneinstellungen anzeigen und bearbeiten.
	- **Deaktivieren/Aktivieren**: Aktive Aufgaben deaktivieren oder inaktive Aufgaben aktivieren.
	- **Löschen**: Ausgewählte Aufgabe löschen.
	- **Jetzt ausführen**: Ausgewählte Aufgabe sofort ausführen.
- 2. Wählen Sie im Feld **Aufgabenprotokoll** eine abgeschlossene oder unterbrochene Aufgabe aus und klicken Sie dann auf eine der folgenden Optionen im rechten Bereich:
	- **Details**: Details der fehlgeschlagenen Aufgabe überprüfen.
	- **Löschen**: Ausgewähltes Element im Aufgabenprotokoll löschen.

# <span id="page-22-2"></span><span id="page-22-0"></span>**7 Anwendungseinstellungen**

Mithilfe der Anwendungseinstellungen können Sie Aufgabenprofile erstellen und bearbeiten. Sie können außerdem Einstellungen in der Anwendung BRAdmin Professional konfigurieren.

Klicken Sie auf **Reiter um das Fenster Anwendungseinstellungen** zu öffnen.

## <span id="page-22-1"></span>**7.1 Allgemein**

Zum Modifizieren der allgemeinen Anwendungseinstellungen klicken Sie auf **Allgemein**:

#### - **Sprache ändern**

Wählen Sie die gewünschte Sprache aus der Dropdown-Liste **Sprache** aus.

#### - **Gerätestatus aktualisieren**

Konfigurieren Sie die Einstellungen im Feld **Gerätestatus aktualisieren:**, um den Gerätestatus automatisch zu aktualisieren. Markieren Sie das Kontrollkästchen **Automatisches Update** und stellen Sie die Häufigkeit im Menü **Bestimmter Zeitraum:** ein.

#### - **Gerätekommunikation**

Wählen Sie die Option "Knotenname" oder "IP-Adresse" für die Kommunikation mit Ihrem Gerät.

Wir empfehlen die Auswahl der Option "IP-Adresse", wenn:

- Ihr Gerät eine statische IP-Adresse hat

ODER

- Wenn Ihr Gerät eine IP-Adresse hat, die automatisch zugewiesen wird, es aber ein Problem bei der Kommunikation mit dem Gerät gibt.

#### - **CSV-Dateitrennzeichen**

Ändern Sie das Trennzeichen der CSV-Datei, um einen Export oder Import über die Dropdown-Liste durchzuführen.

Klicken Sie auf **OK**, um den Bildschirm **Anwendungseinstellungen** zu schließen.

#### <span id="page-23-1"></span><span id="page-23-0"></span>**7.2 Einstellungen für die Geräteerkennung konfigurieren**

Konfigurieren Sie zum Erkennen von einem oder mehreren Geräten die Einstellungen der **Geräteerkennung**:

#### **Registerkarte Erkennungsmethode**

Die Funktionen **Geräteerkennung** und **Erkennen bestimmter Geräte...** richten sich nach diesen Einstellungen. (Weitere Informationen finden Sie unter *[2.1 Neue Geräte erkennen](#page-7-2)*.)

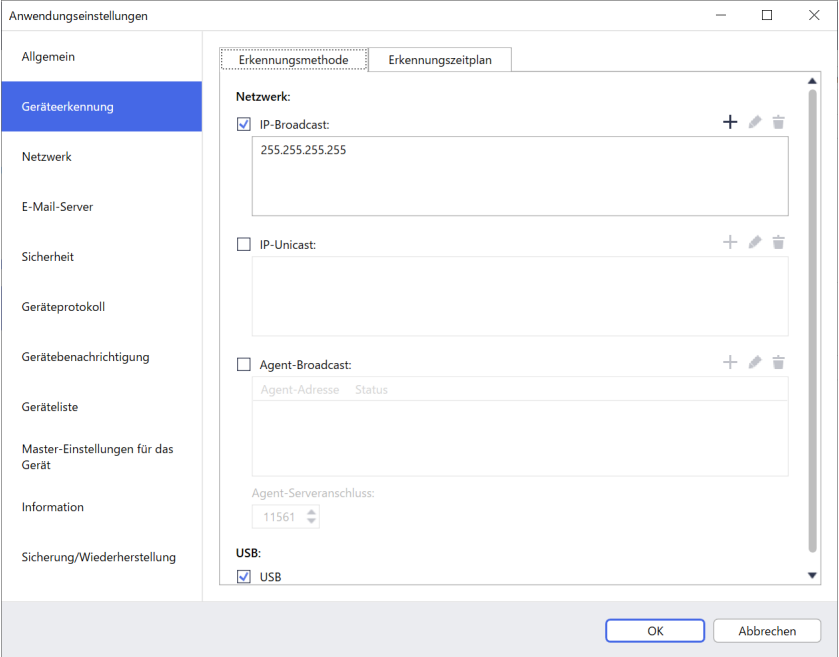

- **Nach Geräten im Netzwerk suchen** Markieren Sie im Menü **Netzwerk:** das Kontrollkästchen **IP-Broadcast:** oder das Kontrollkästchen **IP-Unicast:**. Klicken Sie auf die Schaltfläche  $+$  des ausgewählten Feldes, um die gewünschte Adresse einzugeben.

- **Nach Geräten in einem anderen lokalen Netzwerk suchen** Markieren Sie im Menü **Netzwerk:** das Kontrollkästchen **Agent-Broadcast:**. Diese Funktion nutzt die Agent-Software BRAgent. Klicken Sie auf  $+$ , um das Feld IP-Adresse Agent: oder das Feld IP-Adresse **Knotenname:** auszufüllen.
- **Nach per USB verbundenen Brother-Geräten suchen** Markieren Sie das Kontrollkästchen **USB:**.

BRAgent wird auf einem Computer ausgeführt, der mit einem anderen lokalen Netzwerk verbunden ist als der Computer, den Sie gerade verwenden. Die Geräte werden erkannt und die Ergebnisse anschließend an BRAdmin Professional 4 übermittelt.

#### **Registerkarte Erkennungszeitplan**

Um die **Geräteerkennung** regelmäßig durchzuführen, müssen sowohl die **Erkennungsmethode** als auch der **Erkennungszeitplan** konfiguriert werden.

**Geräteerkennung bei Start der Anwendung** ist standardmäßig aktiviert. Falls die Geräteliste beim Start keine Geräte anzeigt, wird die Geräteerkennung von der Anwendung automatisch durchgeführt.

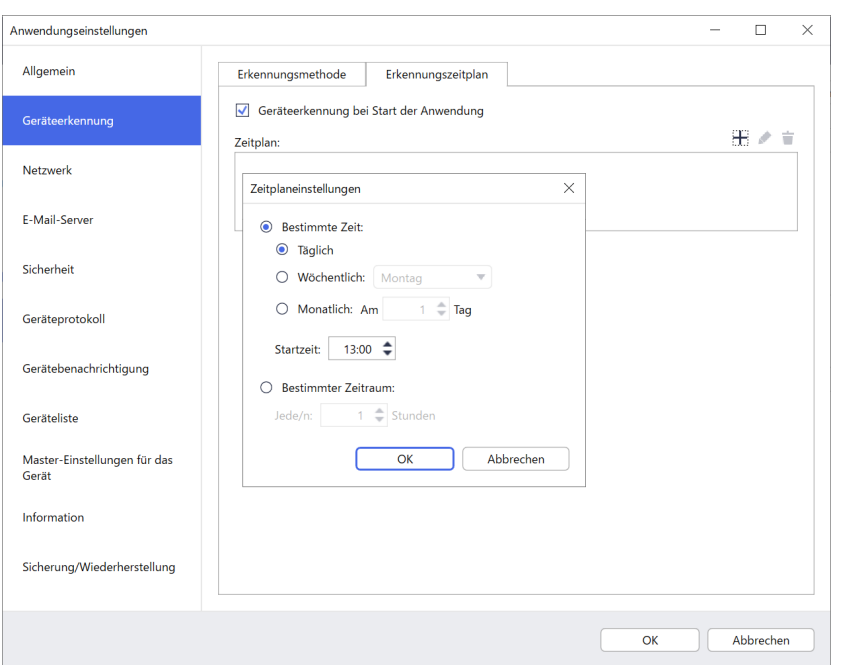

- 1. Klicken Sie auf + neben dem Feld Zeitplan:, um den Zeitplan festzulegen.
- 2. Klicken Sie auf **OK**.
- 3. Klicken Sie auf **OK**, um den Bildschirm **Anwendungseinstellungen** zu schließen.
	- Um die über + für jedes o. a. Feld festgelegten Elemente zu bearbeiten, wählen Sie das Element aus und klicken Sie auf .
	- Um die über + für jedes o. a. Feld festgelegten Elemente zu löschen, wählen Sie das Element aus und klicken Sie auf  $\dot{=}$ .

#### <span id="page-25-0"></span>**7.3 Netzwerkeinstellungen konfigurieren**

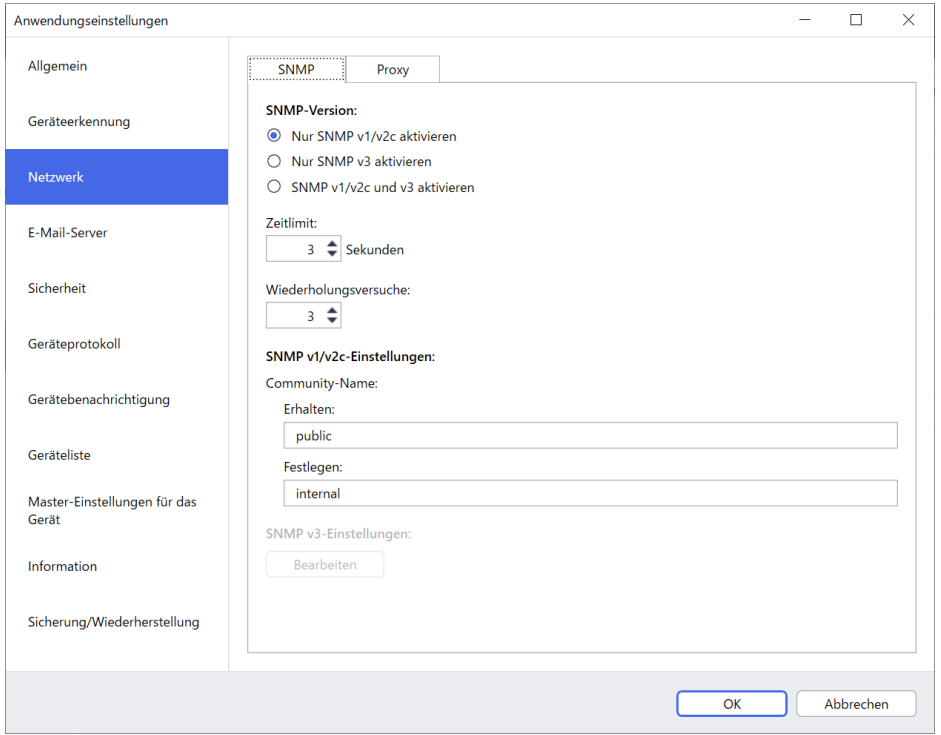

Gehen Sie wie folgt vor, um die **Netzwerk**-Einstellungen zu konfigurieren:

- 1. Klicken Sie auf die Registerkarte **SNMP**.
- 2. Wählen Sie eine der Optionen aus dem Menü **SNMP-Version:**.
- 3. Konfigurieren Sie die Einstellungen der gewählten Option.
- 4. Klicken Sie auf die Registerkarte **Proxy** (die Standardeinstellung ist **Automatisch**).
- 5. (Optional) Wählen Sie **Manuell:** aus und machen Sie entsprechende Angaben in den Feldern **Servername:**, **Port:**, **Benutzername:** und **Kennwort:**.
- 6. Klicken Sie auf **OK**, um den Bildschirm **Anwendungseinstellungen** zu schließen.

#### <span id="page-25-1"></span>**7.4 E-Mail-Server-Einstellungen konfigurieren**

Um Benachrichtigungen/Dateien per E-Mail für die Aufgaben **Geräteprotokoll**, **Gerätebenachrichtigung** und **Geräteliste** zu erhalten, konfigurieren Sie die **E-Mail-Server**-Einstellungen für die Anwendung.

- 1. Konfigurieren Sie die SMTP-Einstellungen in den Menüs **SMTP-Serveradresse:**, **Authentifizierungsmethode:** und **SMTP über SSL/TLS:**.
- 2. Klicken Sie auf **OK**, um den Bildschirm **Anwendungseinstellungen** zu schließen.

#### <span id="page-25-2"></span>**7.5 Anwendung mit einem Kennwort schützen**

Gehen Sie wie folgt vor, um für diese Anwendung ein Kennwort festzulegen oder es zu ändern:

- **Für die Anwendung festlegen, dass beim Start ein Kennwort eingegeben werden muss** Markieren Sie das Kontrollkästchen **Bei Start der Anwendung Kennworteingabe fordern**. Legen Sie das Kennwort im Fenster **Kennworteinstellungen** fest.
- **Aktuelles Kennwort ändern** Klicken Sie auf **Kennworteinstellungen** und geben Sie das gewünschte Kennwort in den Feldern **Aktuelles Kennwort:** und **Neues Kennwort:** ein.
- **Für die Anwendung festlegen, dass beim Start kein Kennwort eingegeben werden muss** Deaktivieren Sie das Kontrollkästchen **Bei Start der Anwendung Kennworteingabe fordern**.

Klicken Sie auf **OK**, um den Bildschirm **Anwendungseinstellungen** zu schließen.

#### <span id="page-26-0"></span>**7.6 Geräte-Mastereinstellungen**

1. Klicken Sie auf neben dem Feld **Profile:**, um den Bildschirm **Profileinstellungen** zu öffnen.

- Um die Einstellungen eines bestehenden Profils zu bearbeiten, wählen Sie das Profil aus dem Feld **Profile:** und klicken Sie auf  $\blacktriangleright$ ; wählen Sie dann die gewünschten Einstellungselemente.
- Um ein vorhandenes Profil zu löschen, wählen Sie das Profil aus dem Feld **Profile:** aus und klicken Sie auf  $\dot{=}$ .
- 2. Wenn Sie den Standard-Profilnamen ändern möchten, geben Sie den Profilnamen im Feld **Profilname:** ein.
- 3. Geben Sie das Kennwort im Feld **Gerätepasswort:** ein.
- 4. Wählen Sie das Kontrollkästchen **Auf die neueste Firmware aktualisieren**, wenn die Firmware des Gerätes immer automatisch aktualisiert werden soll.
- 5. Geben Sie den gewünschten Namen der Einstellungsdatei im Feld **Einstellungsdateien:** ein oder klicken Sie auf die Schaltfläche **Durchsuchen...**, um die Einstellungsdateien festzulegen.
- 6. Geben Sie unter **Zeitplan:** entweder **Täglich** oder **Wöchentlich:** an.
- 7. Legen Sie die **Startzeit:** fest.
- 8. Klicken Sie auf **OK**, um den Bildschirm **Anwendungseinstellungen** zu schließen.

#### <span id="page-26-1"></span>**7.7 Profil für Geräteprotokolle erstellen**

1. Klicken Sie auf + neben dem Feld Profile:, um den Bildschirm Profileinstellungen zu öffnen.

- Um die Einstellungen eines bestehenden Profils zu bearbeiten, wählen Sie das Profil aus dem Feld **Profile:** und aus klicken Sie auf ; wählen Sie dann die gewünschten Einstellungselemente.
	- Um ein vorhandenes Profil zu löschen, wählen Sie das Profil aus dem Feld **Profile:** aus und klicken Sie dann auf  $\dot{=}$ .
- 2. Wenn Sie den Standard-Profilnamen ändern möchten, geben Sie den Profilnamen im Feld **Profilname:** ein.
- 3. Klicken Sie auf + neben dem Feld Zeitplan:.
- 4. Das Fenster mit den Zeitplan-Einstellungen wird angezeigt. Geben Sie nach Wunsch Uhrzeit, Tag oder Zeitraum ein.
- 5. Konfigurieren Sie die Einstellungen in der Registerkarte **Protokoll senden/speichern**.
	- Wenn Sie das Protokoll als E-Mail empfangen möchten, markieren Sie das Kontrollkästchen **E-Mail senden:**.
	- Klicken Sie auf + neben dem Feld **Empfängeradresse (An):** und geben Sie die E-Mail-Adresse ein, an die das Geräteprotokoll gesendet werden soll.
	- Geben Sie die Absenderadresse im Feld **Senderadresse (Von):** ein.
	- Geben Sie den Betreff der E-Mail im Feld **Betreff:** ein, falls Sie den Standard-Betreff nicht beibehalten möchten.
	- Markieren Sie das Kontrollkästchen **Datei speichern:** und geben Sie einen Zielordner an, um die Geräteprotokoll-Dateien zu speichern.

- 6. Klicken Sie auf die Registerkarte **Protokolldatei**.
	- Wenn Sie den Standard-Protokolldateinamen ändern möchten, geben Sie den Protokolldateinamen im Feld **Name der Protokolldatei:** ein.
	- Wählen Sie die benötigten Protokolleinträge aus den Optionen **Informationen in der Protokolldatei:** aus.
	- Wählen Sie das Dateiformat aus der Dropdown-Liste **Dateiformat:** aus und geben Sie das Datumsformat im Feld **Datenformat:** ein.
- 7. Klicken Sie auf **OK**, um den Bildschirm **Profileinstellungen** zu schließen.
	- Wenn der Computername im Protokolldateinamen erscheinen soll, fügen Sie die Zeichenfolge "%PCNAME%" im Feld **Name der Protokolldatei:** hinzu.
	- Wenn das Datum im Format "jijj-MM-tt" im Protokolldateinamen erscheinen soll, fügen Sie die Zeichenfolge "%DATE%" im Feld **Name der Protokolldatei:** hinzu.
	- Ein Protokolldateiname kann sowohl den Computernamen als auch das Datum enthalten. Beispiel: Falls der Name Ihres Computers "AAA" lautet, erzeugt die Zeichenfolge "machinelog\_%PCNAME%\_%DATE%" den Dateinamen "machinelog\_AAA\_2019-08-21\_1113".
	- Die verfügbaren Protokolleinträge können sich je nach Zielgerät unterscheiden.

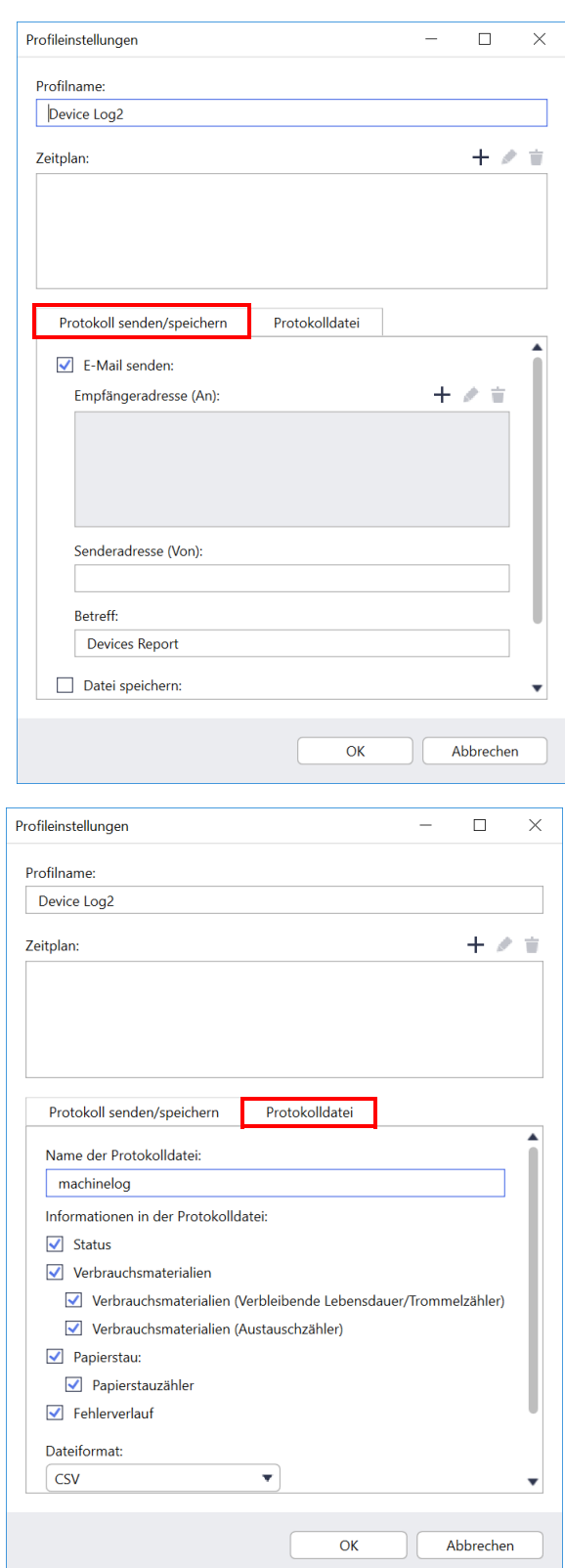

8. Klicken Sie auf **OK**, um den Bildschirm **Anwendungseinstellungen** zu schließen.

### <span id="page-28-0"></span>**7.8 Profil für Gerätebenachrichtigung erstellen**

- 1. Klicken Sie auf  $+$  neben dem Feld **Profile:**, um den Bildschirm **Profileinstellungen** zu öffnen.
	- Um die Einstellungen eines bestehenden Profils zu bearbeiten, wählen Sie das Profil aus dem Feld **Profile:** und aus klicken Sie auf **:** wählen Sie dann die gewünschten Einstellungselemente.
		- Um ein vorhandenes Profil zu löschen, wählen Sie das **Profil aus dem Feld Profile: aus und klicken Sie auf**  $\dot{=}$ **.**
- 2. Wenn Sie den Standard-Profilnamen ändern möchten, geben Sie den Profilnamen im Feld **Profilname:** ein.
- 3. Klicken Sie auf + neben dem Feld **Empfängeradresse (An):** und geben Sie die E-Mail-Adresse ein, an welche die Benachrichtigung gesendet werden soll.
- 4. Geben Sie die Absenderadresse im Feld **Senderadresse (Von):** ein.
- 5. Wählen Sie in der Dropdown-Liste **Sprache:** die Sprache aus.
- 6. Wählen Sie die Fehler aus, bei deren Auftreten Sie benachrichtigt werden möchten.
- 7. (Optional) Markieren Sie das Kontrollkästchen **Eine E-Mail schicken, wenn das Problem behoben wurde** am Ende der Liste.

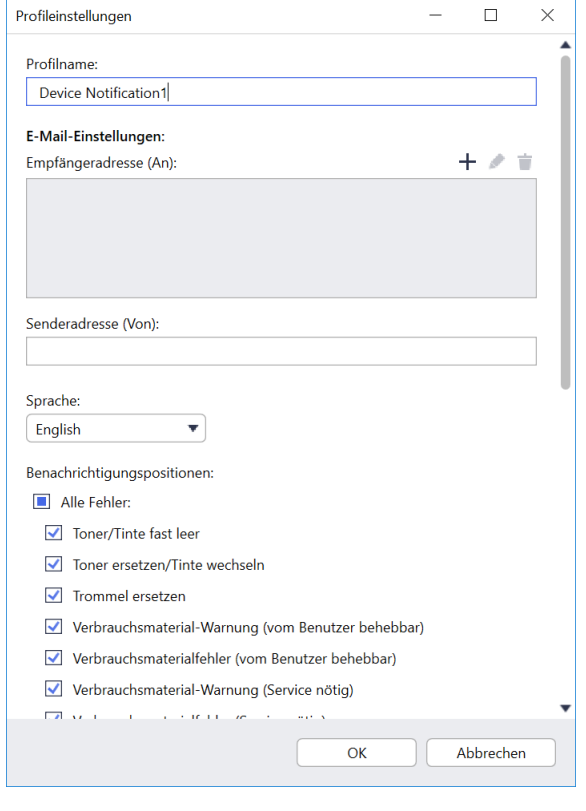

- 8. Klicken Sie auf **OK**, um den Bildschirm **Profileinstellungen** zu schließen.
- 9. Legen Sie die Häufigkeit der Benachrichtigungen im Feld **Bestimmter Zeitraum:** fest.
- 10. Klicken Sie auf **OK**, um den Bildschirm **Anwendungseinstellungen** zu schließen.

## <span id="page-28-1"></span>**7.9 Profil für Geräteliste erstellen**

- 1. Wenn Sie den Standard-Dateinamen ändern möchten, geben Sie den Dateinamen im Feld **Dateiname:** ein.
- 2. Klicken Sie auf  $+$  neben dem Feld Zeitplan:, um den Zeitplan für das Abrufen der Liste festzulegen.
- 3. Wenn Sie die Liste als E-Mail empfangen möchten, markieren Sie das Kontrollkästchen **E-Mail senden:**.
	- Klicken Sie auf + neben dem Feld **Empfängeradresse (An):** und geben Sie die E-Mail-Adresse ein, an welche die Liste gesendet werden soll.
	- Geben Sie die Absenderadresse im Feld **Senderadresse (Von):** ein.
	- Geben Sie den Betreff der E-Mail im Feld **Betreff:** ein, falls Sie den Standard-E-Mail-Betreff nicht beibehalten möchten.
- 4. Markieren Sie das Kontrollkästchen **Datei speichern:** und geben Sie einen Zielordner an, um die Gerätelisten-Dateien zu speichern.
	- Wenn der Computername im Dateinamen erscheinen soll, fügen Sie die Zeichenfolge "%PCNAME%" im Feld **Dateiname:** hinzu.
	- Wenn das Datum im Format "jijj-MM-tt" im Dateinamen erscheinen soll, fügen Sie die Zeichenfolge "%DATE%" im Feld **Dateiname:** hinzu.
	- Ein Dateiname kann sowohl den Computernamen als auch das Datum enthalten. Beispiel: Falls der Name Ihres Computers "AAA" lautet, erzeugt die Zeichenfolge "machinelog %PCNAME% %DATE%" den Dateinamen "machinelog AAA 2019-08-21 1113".
	- $\cdot$  Um die über  $+$  für jedes o. a. Feld festgelegten Elemente zu bearbeiten, wählen Sie das Element aus und klicken Sie auf *▲*.
	- Um die über + für jedes o. a. Feld festgelegten Elemente zu löschen, wählen Sie das Element aus und klicken Sie auf  $\pm$ .
- 5. Klicken Sie auf **OK**, um den Bildschirm **Anwendungseinstellungen** zu schließen.

## <span id="page-29-2"></span><span id="page-29-0"></span>**7.10 Informationen**

Die folgenden Informationen der Anwendung BRAdmin Professional 4 sind verfügbar:

- **Zur Überprüfung des Anwendungsprotokolls des Tools** beim Auftreten von Fehlern klicken Sie im Menü **Anwendungsprotokoll:** auf **Öffnen**.
- **Zum Anzeigen der Versionsinformationen** klicken Sie im Menü **Über diese Anwendung:** auf **Version**.
- **Zur Überprüfung der Anwendungsversion** klicken Sie auf **Nach Updates suchen**. Sie können die Software aktualisieren, sofern eine neuere Version zur Verfügung steht.
- **Zur Überprüfung der Lizenzinformationen** klicken Sie auf **Lizenz**.

#### <span id="page-29-1"></span>**7.11 Werkzeug: Setting File Editor**

Der Setting File Editor wird für folgende Aufgaben verwendet:

- Gleichzeitiges Entfernen aller gerätespezifischen Einstellungen aus der Einstellungsdatei (.json, .dpk, .edpk), bzw. ausschließliches Entfernen von nicht benötigten Geräteeinstellungen mit anschließendem Speichern.
- Erstellen Sie die zum Ausführen der Mapply-Funktion notwendigen Einstellungsdateien (.json, .dpk, .edpk) und Profile (.csv).
	- Fügen Sie dynamische (Mapply) Schlüsselwörter zur Einstellungsdatei (.json, .dpk, .edpk) hinzu und speichern Sie diese.
	- Verwenden Sie ein vorhandenes Profil oder erstellen Sie ein neues Profil (.csv) mit einem Feld für die zur derzeit geöffneten Datei hinzugefügten dynamischen (Mapply) Schlüsselwörter.
- 1. Wählen Sie **Werkzeuge** und klicken Sie auf **Öffnen**, um den Setting File Editor zu starten.
- 2. Um die Einstellungsdatei zu öffnen, haben Sie die folgenden Möglichkeiten:
	- Klicken Sie im Menü "Datei" auf "Datei öffnen".
	- Klicken Sie in der Bildschirmmitte auf die Schaltfläche "**Datei öffnen**" und klicken Sie anschließend auf die Einstellungsdatei.
	- Navigieren Sie zum Ordner mit der Einstellungsdatei und ziehen Sie die Einstellungsdatei direkt in den vorgesehenen Bereich.
- 3. Es erscheint ein Dialogfeld, in dem Sie bestätigen können, dass Sie die gerätespezifischen Einstellungen entfernen möchten.

Klicken Sie bei Bedarf auf **Entfernen**, um alle im Dialogfeld aufgelisteten Einstellungen zu entfernen.

- 4. Sie haben die folgenden Möglichkeiten:
	- a) Elemente aus dem Einstellungsbaum entfernen. Nach dem Abspeichern der Einstellungsdatei werden die abgewählten Elemente aus der Datei gelöscht und
	- im Einstellungsbaum nicht mehr angezeigt. b) Dynamische (Mapply) Schlüsselwörter verwenden.

Ändern oder fügen Sie einen Wert in der Einstellungsdatei zu einem dynamischen (Mapply) Schlüsselwort hinzu, indem Sie **Dynamische Referenzierung erstellen** im Menü **Fortgeschritten** wählen. Geben Sie das Schlüsselwort im Feld **Dynamisches (Mapply) Schlüsselwort** ein.

- c) Ein dynamisches (Mapply) Schlüsselwort für Schlüssel in einer Array festlegen.
	- 1. Klicken Sie auf die Schaltfläche **Mapply CSV-Datei abrufen**, um die Mapply CSV-Vorlage herunterzuladen.
	- 2. Bearbeiten Sie die heruntergeladene Mapply CSV-Vorlage und fügen Sie das dynamische Schlüsselwort hinzu.
	- 3. Importieren Sie die erstellte Mapply CSV-Datei.

Klicken Sie auf die Schaltfläche **Mapply CSV-Datei importieren...** und klicken Sie anschließend auf "**Speichern**".

- d) Exportieren Sie dynamische Schlüsselwörter über das Menü **Exportieren...** oder die Schaltfläche **Exportieren...** oben rechts auf dem Bildschirm.
	- Wählen Sie **Wenden Sie dynamische (Mapply) Schlüsselwörter auf das Bereitstellungsprofil an**, um die dynamischen Schlüsselwörter zu einem vorhandenen Bereitstellungsprofil (CSV- oder ZIP-Datei) hinzuzufügen.
- Wählen Sie **Erstellen Sie eine neue Bereitstellungsprofil- (Mapply) Vorlage**, um ein neues Bereitstellungsprofil (CSV-Datei) zu erstellen.
- Entfernen Sie alle gerätespezifischen Einstellungen gleichzeitig, indem Sie **Gerätespezifische Einstellungen abwählen** im Menü **Fortgeschritten** wählen.
- Das Menü und die Schaltfläche **Exportieren...** erscheinen, wenn **Dynamische Referenzierung erstellen** ausgewählt wurde.

#### <span id="page-30-0"></span>**7.12 Einstellungen und Daten der Anwendung sichern und wiederherstellen**

Zum Exportieren oder Importieren von Sicherungsdateien:

#### **• BRAdmin Professional 4 sichern**

Sichern mit allen Einstellungen, einschließlich Gerätedaten und Protokolldaten von BRAdmin Professional 4:

- **Um alle Einstellungen und Daten dieser Anwendung zu exportieren**, klicken Sie auf **Backup-Datei erstellen** im Menü **Sicherung BRAdmin Professional 4:**, geben Sie den Zielordner für die exportierten Daten an und klicken Sie dann auf **Sicherung**.
- **Um alle Einstellungen und Daten dieser Anwendung aus einer externen Datei zu importieren**, klicken Sie auf **Backup-Datei importieren** im Menü **Sicherung BRAdmin Professional 4:**, wählen Sie die Datei aus und klicken Sie dann auf **Importieren**.
- **Anwendungseinstellungen sichern**

Sichern mit INI-Dateien, die nur die Anwendungseinstellungen (ohne Geräte-/Protokolldaten) von BRAdmin Professional 4 enthalten:

- Um eine INI-Datei zu erstellen, klicken Sie auf **Backup-Datei erstellen** im Menü **Sichern der Anwendungseinstellungen:**, wählen Sie die Datei aus und klicken Sie dann auf **Sicherung**.
- Um eine INI-Datei zu importieren, klicken Sie auf **Backup-Datei importieren** im Menü **Sichern der Anwendungseinstellungen:**, wählen Sie die Datei aus und klicken Sie dann auf **Importieren**.

# <span id="page-31-0"></span>**8 Problemlösung und Support**

Falls eines oder mehrere Geräte nicht erkannt werden, siehe *[8.1 Falls das Gerät nicht erkannt wird](#page-31-1)*.

Weitere Einzelheiten finden Sie im Anwendungsprotokoll, das über das Menü **Information** abrufbar ist (siehe *[7.10 Informationen](#page-29-2)*.)

Falls das Problem weiterhin auftritt, wenden Sie sich an den technischen Support von Brother vor Ort.

## <span id="page-31-1"></span>**8.1 Falls das Gerät nicht erkannt wird**

#### **Für alle Arten von Netzwerkverbindung**

Vergewissern Sie sich, dass:

- Der Computer ist mit dem Netzwerk verbunden.
- Das Zielgerät ist mit dem Netzwerk verbunden.
- Das Zielgerät ist eingeschaltet.
- Die Erkennung wurde nicht durch Sicherheits-Software oder die Windows-Firewall behindert.
- Das Zielgerät erfüllt die Kriterien und Bedingungen für die Erkennung.
- Das Zielgerät befindet sich im Suchbereich. Andernfalls müssen Sie möglicherweise die Unicast-Suche durchführen oder die BRAgent-Software verwenden.

Weitere Informationen finden Sie unter *[7.2 Einstellungen für die Geräteerkennung konfigurieren](#page-23-1)*.

#### **Für Geräte mit USB-Verbindung**

Vergewissern Sie sich, dass:

- Das Zielgerät einen richtigen Treiber verwendet.
- Das Zielgerät mit dem USB-Direktanschluss verbunden ist.
- Das Zielgerät nicht beschäftigt ist.

#### <span id="page-31-2"></span>**8.2 Unzureichende Zugriffsberechtigungen**

Falls BRAdmin meldet, dass Sie auf den ausgewählten Ordner aufgrund von unzureichenden Berechtigungen nicht zugreifen können, ändern Sie die Diensteinstellungen von BRAdmin wie folgt:

- 1. Öffnen Sie die **Systemsteuerung**, klicken Sie auf **System und Sicherheit** und wählen Sie anschließend **Verwaltung**.
	- Sie können auch **Windows-Verwaltungsprogramme** aus **Alle Apps** wählen.
- 2. Doppelklicken Sie auf **Dienste**.
- 3. Klicken Sie in der Liste der Dienste mit der rechten Maustaste auf **Brother BRAdmin Service** und dann auf **Eigenschaften**.
- 4. Klicken Sie auf die Registerkarte **Anmelden** und geben Sie dann unter **Dieses Konto** Ihre Kontoinformationen ein. Vergewissern Sie sich, dass das verwendete Konto über die folgenden Berechtigungen verfügt:
	- Administratorrechte für den verwendeten Computer.
	- Berechtigung zum Zugriff auf den Zielordner.
- 5. Starten Sie den Dienst und die Anwendung nach Aufforderung neu.

## <span id="page-32-0"></span>**8.3 Problemlösung**

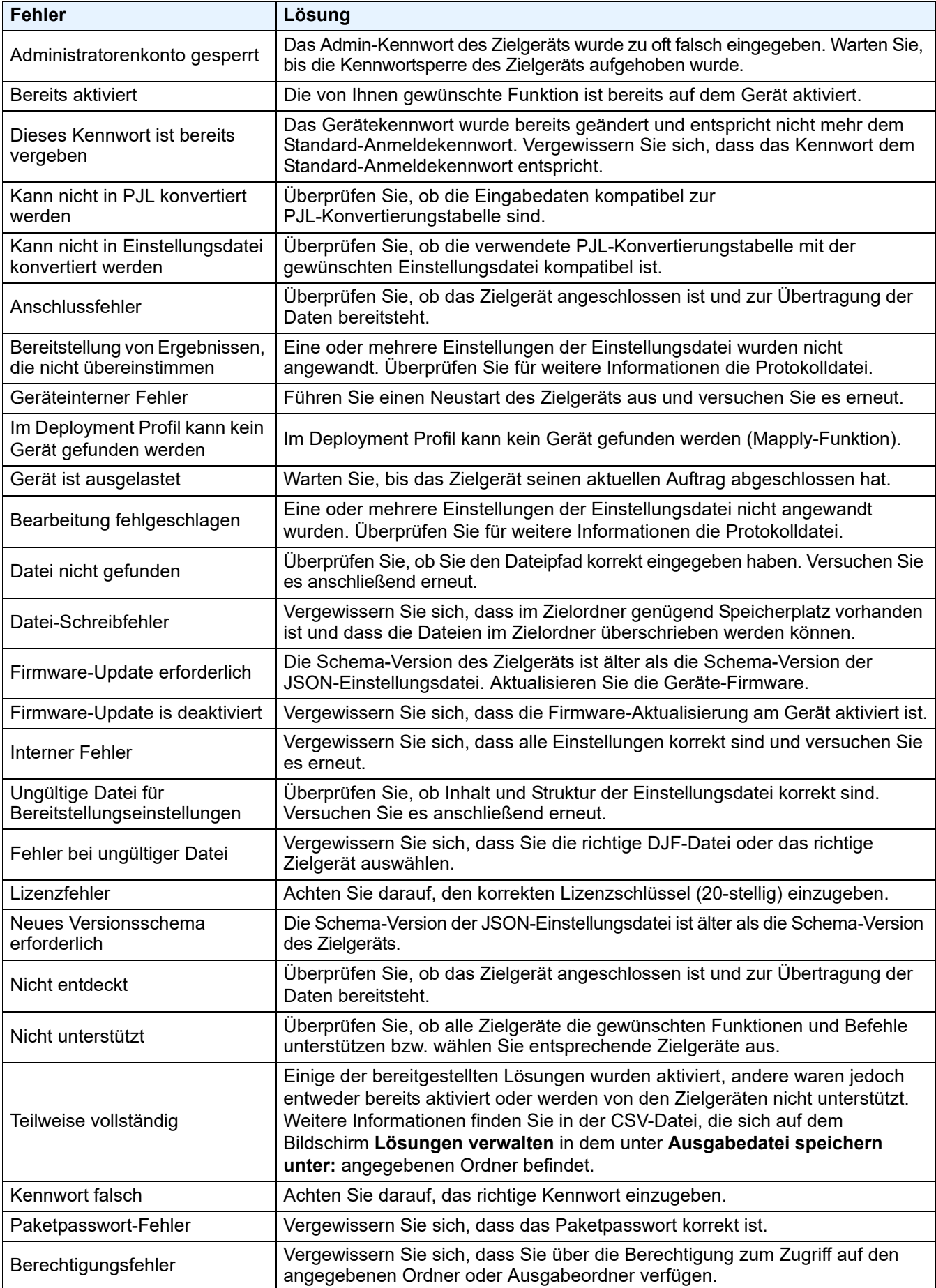

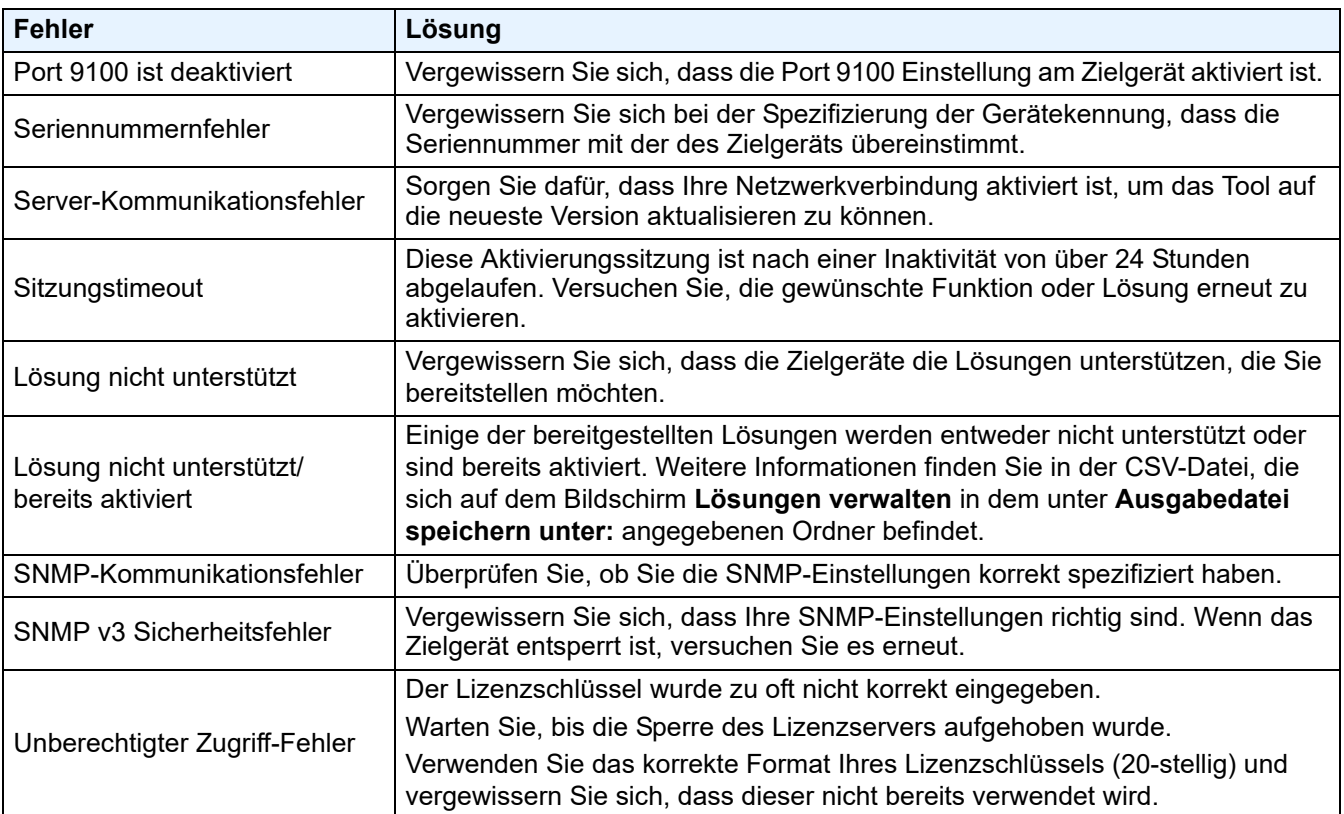

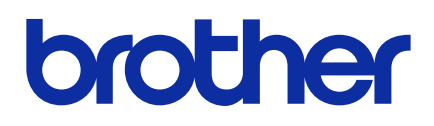